<span id="page-0-0"></span>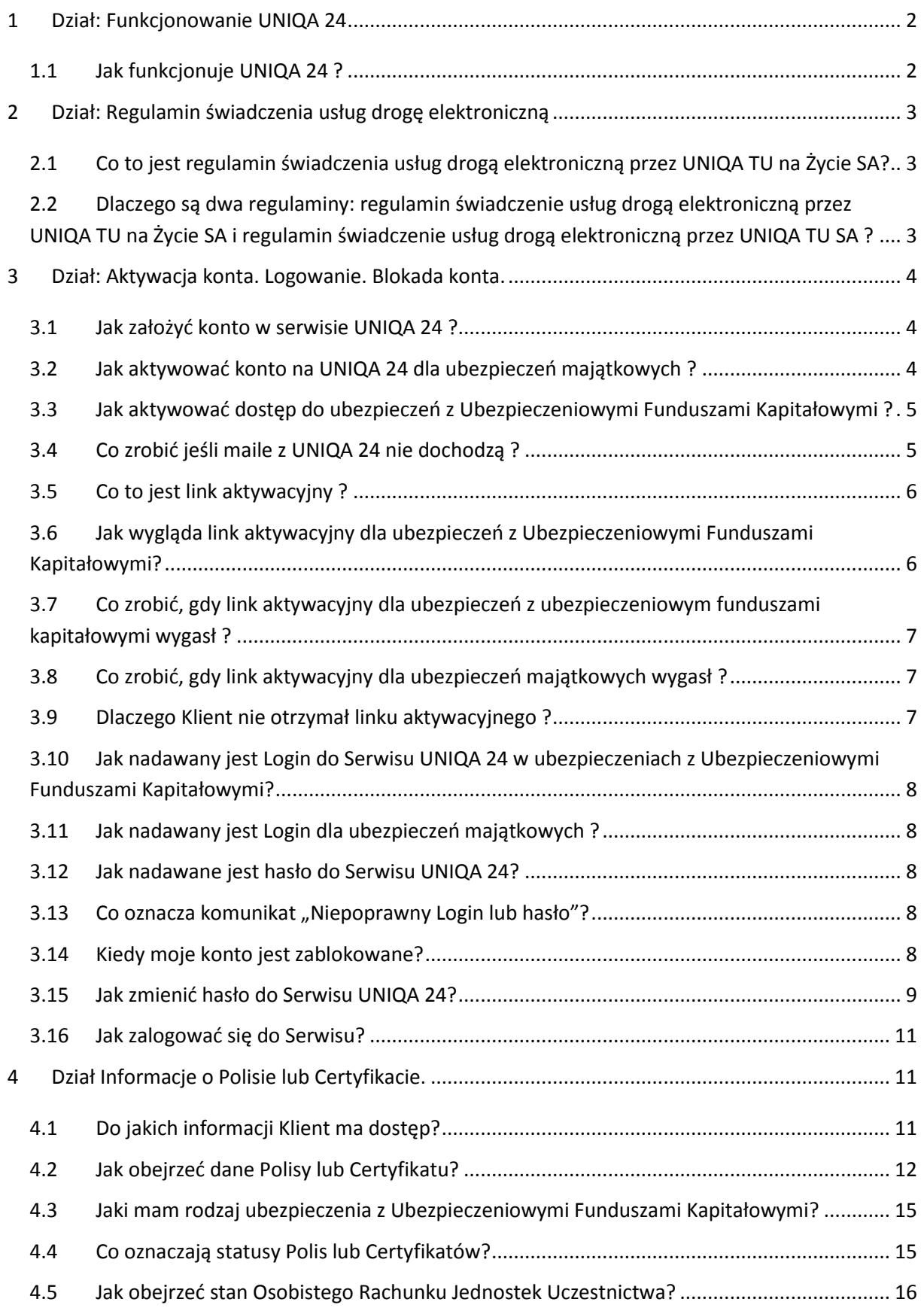

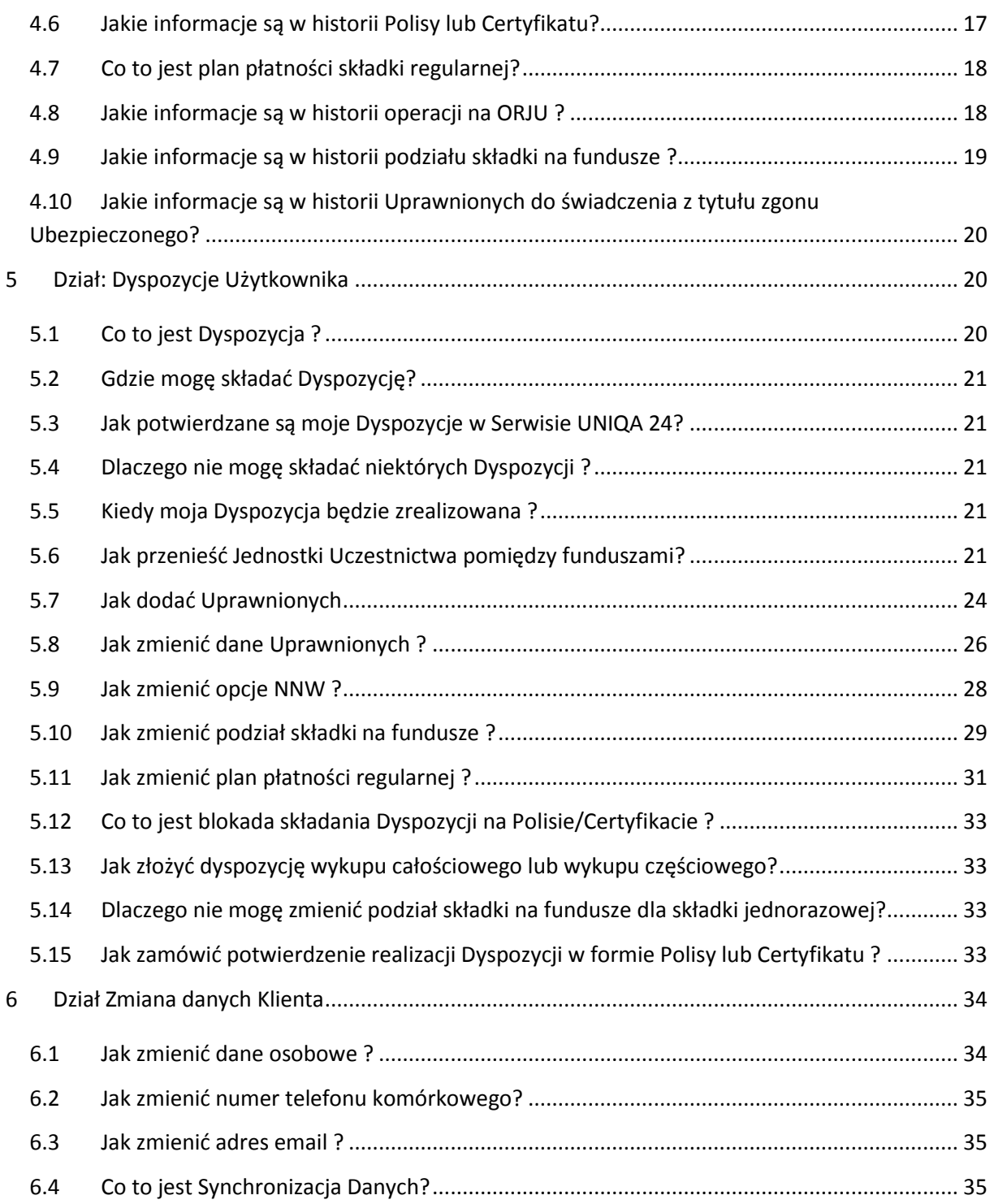

# <span id="page-1-0"></span>**1 Dział: Funkcjonowanie UNIQA 24**

# <span id="page-1-1"></span>*1.1 Jak funkcjonuje UNIQA 24 ?*

W przypadku ubezpieczeń [majątkowych](#page-0-0) Internetowy Serwis Transakcyjny UNIQA 24 służy do zawierania następujących ubezpieczeń:

- ubezpieczeń turystycznych,
- ubezpieczeń komunikacyjnych OC i AC,

ubezpieczeń mieszkaniowych.

Klient może przeglądać dane ubezpieczeń zawartych przez Internetowy Serwis Transakcyjny UNIQA 24. Dane ubezpieczeń zawartych w inny sposób nie są dostępne.

<span id="page-2-3"></span>Ubezpieczenia na życie obsługiwane są w odrębny sposób:

- nie można zawierać ubezpieczeń na życie poprzez Internetowy Serwis Transakcyjny UNIQA 24,
- można obsługiwać umowę ubezpieczenia poprzez Internetowy Serwis Transakcyjny UNIQA 24 do ubezpieczeń z Ubezpieczeniowymi Funduszami Kapitałowymi.

Inne ubezpieczenia nie są obsługiwane obecnie przez Internetowy Serwis Transakcyjny UNIQA 24.

# <span id="page-2-0"></span>**2 Dział: Regulamin świadczenia usług drogę elektroniczną**

## <span id="page-2-1"></span>*2.1 Co to jest regulamin świadczenia usług drogą elektroniczną przez UNIQA TU na Życie SA?*

Regulamin świadczenia usług drogą elektroniczną przez UNIQA TU na Życie S.A. reguluje zasady obsługi umów ubezpieczeń z Ubezpieczeniowymi Funduszami Kapitałowymi:

- dostarcza Klientowi informacje wymagane od Serwisu Internetowego, zgodnie z ustawą z dnia 18 lipca 2002 r. o świadczeniu usług drogą elektroniczną [\(Dz. U. z 2002 r. Nr 144, poz. 1204\)](http://isap.sejm.gov.pl/DetailsServlet?id=WDU20021441204),
- wprowadza zasady obsługi ubezpieczeń z Ubezpieczeniowymi Funduszami Kapitałowymi poprzez Serwis Internetowy UNIQA 24,
- reguluje zasady ochrony danych osobowych,
- reguluje tryb postępowania reklamacyjnego.

## <span id="page-2-2"></span>*2.2 Dlaczego są dwa regulaminy: regulamin świadczenie usług drogą elektroniczną przez UNIQA TU na Życie SA i regulamin świadczenie usług drogą elektroniczną przez UNIQA TU SA ?*

Regulamin świadczenia usług drogą elektroniczną przez UNIQA TU na Życie SA reguluje zasady dotyczące obsługi ubezpieczeń z Ubezpieczeniowymi Funduszami Kapitałowymi.

Regulamin świadczenie usług drogą elektroniczną przez UNIQA TU SA reguluje zasady dotyczące ubezpieczeń [majątkowych](#page-0-0) – turystycznych, komunikacyjnych, mieszkaniowych.

# <span id="page-3-0"></span>**3 Dział: Aktywacja konta. Logowanie. Blokada konta.**

### <span id="page-3-1"></span>*3.1 Jak założyć konto w serwisie UNIQA 24 ?*

Konto w serwisie UNIQA 24 można założyć na jeden z dwóch sposobów.

- $\equiv$ Klient sporządza kalkulację ubezpieczenia [majątkowego](#page-0-0) na Serwisie UNIQA 24 i w celu zapisania kalkulacji zakłada konto na Serwisie UNIQA 24. Tak zapisana kalkulacja może być wykorzystana do zakupu ubezpieczenia.
- Klient udaje się do [Miejsca Składania Dyspozycji](#page-20-5) i podpisuje wniosek o obsługę umowy ubezpieczenia drogą elektroniczną.

### <span id="page-3-2"></span>*3.2 Jak aktywować konto na UNIQA 24 dla ubezpieczeń [majątkowych](#page-0-0) ?*

Klient logując się na swoje konto pocztowe sprawdza, czy na skrzynce pocztowej o adresie email, który podał na etapie podpisywanie wniosku o obsługę umowy ubezpieczenia drogą elektroniczną wiadomość o tytule rejestracja konta od nadawcy kontakt24@uniqa.pl.

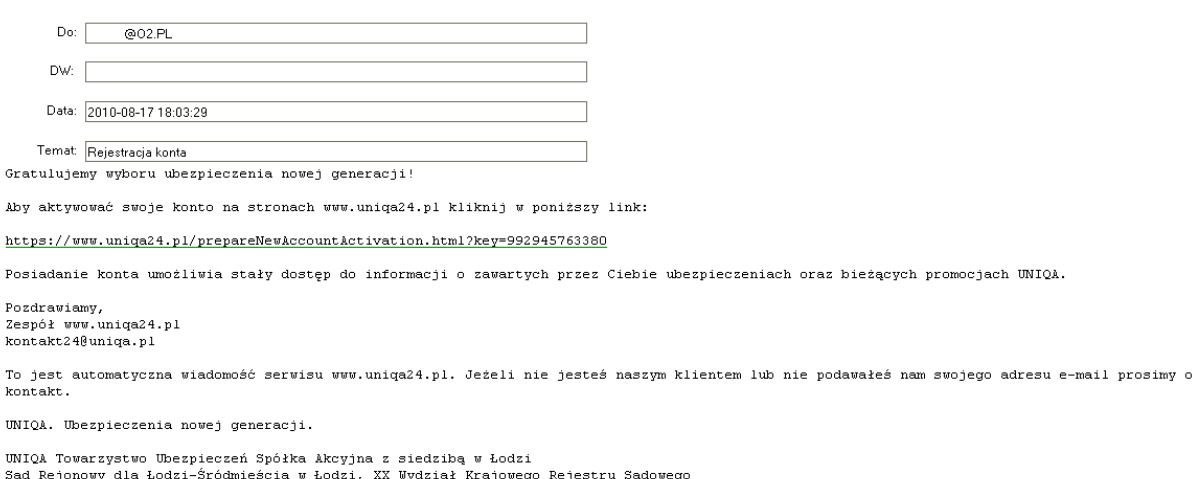

Sąd Rejonowy dla Łodzi-Śródmieścia w Łodzi, XX Wydział Krajowego Rejestru Sądowego<br>KRS 0000001201, wysokość kapitału zakładowego i kapitału wpłaconego: 220.308.282,00 PLN<br>adres: ul. Gdańska 132, 90-520 Łódź

Po kliknięciu na przesłany [link aktywacyjny](#page-19-3) Serwis pozwoli mu na przypisanie hasła do konta w tym Serwisie.

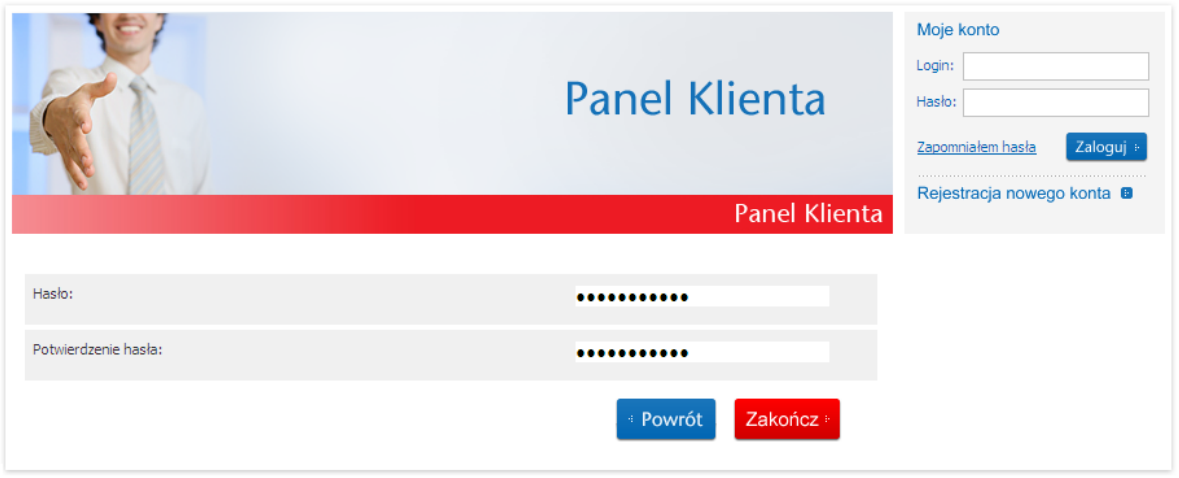

## <span id="page-4-0"></span>*3.3 Jak aktywować dostęp do ubezpieczeń z Ubezpieczeniowymi Funduszami Kapitałowymi ?*

Aktywacja konta Klienta w przypadku ubezpieczeń z Ubezpieczeniowymi Funduszami Kapitałowymi wygląda następująco:

- 1. Klient udaje się do [Miejsca Składania Dyspozycji](#page-20-5) i podpisuje wniosek o obsługę umowy ubezpieczenia drogą elektroniczną.
- 2. Dostęp do UNIQA 24 jest uruchamiany poprzez wpisanie adresu email do systemu ubezpieczeniowego UNIQA.
- 3. System ubezpieczeniowy UNIQA przekazuje dane do Serwisu UNIQA 24.
- 4. UNIQA 24 pobiera dane z systemu ubezpieczeniowego UNIQA i sprawdza, czy nie powtarzają się dane Pesel i adres email.
- 5. Jeżeli Pesel i email powtarzają się i są zgodne, do danych ubezpieczeń [majątkowych](#page-0-0) dołączane są dane [ubezpieczeń na życie](#page-2-3) i Klient ma możliwość dostępu do danych poprzez wcześniej założone konto. Wcześniej Klient musi aktywować dostęp do konta poprzez kliknięcie na [link aktywacyjny.](#page-19-3)
- 6. Jeżeli Pesel i email powtarzają się i są niezgodne, Klient nie ma dostępu do konta do czasu wyjaśnienie niezgodności danych.
- 7. Jeżeli Pesel i email nie powtarzają się, UNIQA 24 zakłada konto i wysyła do Klienta [link aktywacyjny.](#page-19-3)

# <span id="page-4-1"></span>*3.4 Co zrobić jeśli maile z UNIQA 24 nie dochodzą ?*

- 1. Sprawdzić czy mail nie znajduje się w folderze spam.
- 2. Wysłać maila z informacją o braku [linku aktywacyjnego](#page-19-3) na skrzynkę [fundusze24@uniqa.pl](mailto:fundusze24@uniqa.pl) jeżeli [link aktywacyjny](#page-19-3) dotyczył aktywacji konta dla ubezpieczeń z Ubezpieczeniowymi Funduszami Kapitałowymi.

3. Wysłać maila z informacją o braku [linku aktywacyjnego](#page-19-3) na skrzynkę [kontakt24@uniqa.pl](mailto:kontakt24@uniqa.pl) jeżeli [link aktywacyjny](#page-19-3) dotyczył aktywacji konta dla ubezpieczeń z Ubezpieczeniowymi Funduszami Kapitałowymi

# <span id="page-5-0"></span>*3.5 Co to jest link aktywacyjny ?*

Link przesyłamy przez Administratora Serwisu (kontakt24@uniqa.pl) w celu uwierzytelnienia przyszłego Użytkownika Serwisu, umożliwiający dokończenie procesu rejestracji.

Mamy dwa rodzaje linków aktywacyjnych:

- 1) Linki aktywacyjne do konta, kiedy Klient zawiera umowę ubezpieczenia [majątkowego,](#page-0-0)
- 2) Linki aktywacyjne do aplikacji "Obsługa ubezpieczeń on-line" dla ubezpieczeń z Ubezpieczeniowymi Funduszami Kapitałowymi.

### <span id="page-5-1"></span>*3.6 Jak wygląda [link aktywacyjny](#page-19-3) dla ubezpieczeń z Ubezpieczeniowymi Funduszami Kapitałowymi?*

Klient logując się na swoje konto pocztowe sprawdza, czy na skrzynce pocztowej o adresie email, który podał na etapie podpisywanie wniosku o obsługę umowy ubezpieczenia drogą elektroniczną otrzymał następującą wiadomość o tytule "Rejestracja konta" od nadawcy kontakt24@uniqa.pl.

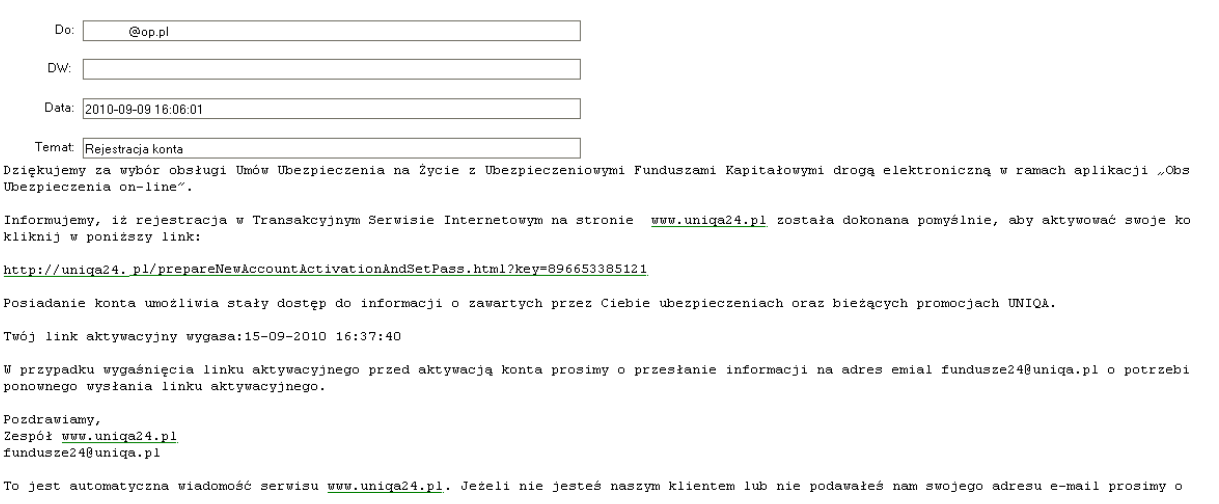

Po kliknięciu na [link aktywacyjny](#page-19-3) Serwis pozwoli Klientowi na przypisanie hasła do konta w Serwisie UNIQA 24.

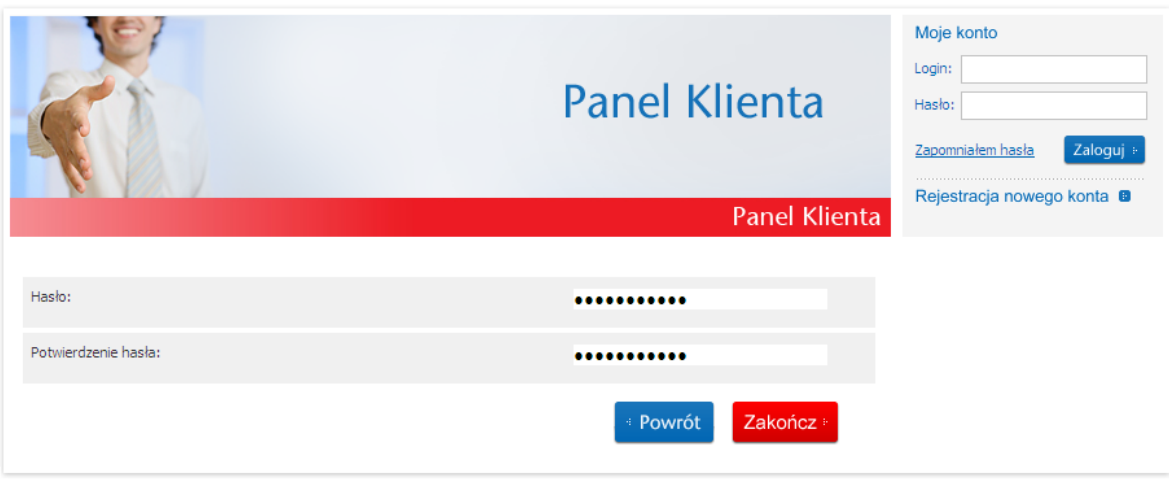

[Link aktywacyjny](#page-19-3) ważny jest 7 dni od daty pierwszego wysłania. Data ważności [linku aktywacyjnego](#page-19-3) pokazana jest w wiadomości przekazanej do Klienta. Jeżeli Klient nie aktywuje konta w ciągu 24 godzin, Serwis ponownie prześle [link aktywacyjny.](#page-19-3) Następna wysyłka jest w ciągu 48 godzin od pierwszego wysłania [linku aktywacyjnego.](#page-19-3)

# <span id="page-6-0"></span>*3.7 Co zrobić, gdy [link aktywacyjny](#page-19-3) dla ubezpieczeń z ubezpieczeniowym funduszami kapitałowymi wygasł ?*

Prosimy o przesłanie informacji o wygaśnięciu [linku aktywacyjnego](#page-19-3) na adres [fundusze24@uniqa.pl](mailto:fundusze24@uniqa.pl) z podaniem następujących danych: Imię, Nazwisko, Numer Polisy/Certyfikatu.

## <span id="page-6-1"></span>*3.8 Co zrobić, gdy [link aktywacyjny](#page-19-3) dla ubezpieczeń [majątkowych](#page-0-0) wygasł ?*

Prosimy o przesłanie informacji o wygaśnięciu [linku aktywacyjnego](#page-19-3) na adres [kontakt24@uniqa.pl](mailto:kontakt24@uniqa.pl) z podaniem następujących danych: Imię, Nazwisko, Numer Polisy.

# <span id="page-6-2"></span>*3.9 Dlaczego Klient nie otrzymał [linku aktywacyjnego](#page-19-3) ?*

- 1. W przypadku ubezpieczeń z Ubezpieczeniowymi Funduszami Kapitałowymi konto w Serwisie UNIQA 24 nie zostało założone z powodu niezgodności danych pomiędzy ubezpieczeniami [majątkowymi](#page-0-0) i [ubezpieczeniami na życie,](#page-2-3)
- 2. [Link aktywacyjny](#page-19-3) nie doszedł. Serwery pocztowe odrzucają wiadomości z [linkami aktywacyjnymi](#page-19-3) i nie dochodzą one na wskazane adresy email. Niektóre serwery pocztowe wymagają wysłania wcześniej wiadomości z nowozałożonej skrzynki zanim Klient otrzyma link [aktywacyjny.](#page-19-3)

### <span id="page-7-0"></span>*3.10Jak nadawany jest Login do Serwisu UNIQA 24 w ubezpieczeniach z Ubezpieczeniowymi Funduszami Kapitałowymi?*

Klient na wniosku o obsługę umowy ubezpieczenia drogą elektroniczną podaje adres email, który jest Loginem do Serwisu UNIQA 24. Login Klienta w trakcie obsługi Serwisu UNIQA 24 nie ulega zmianie.

## <span id="page-7-1"></span>*3.11Jak nadawany jest Login dla ubezpieczeń [majątkowych](#page-0-0) ?*

Klient sam wybiera Login do konta w Serwisie UNIQA 24. Loginem jest adres email Klienta. W celu sprawdzenia, czy rzeczywiście email należy do Klienta Serwis UNIQA 24 przesyła [link aktywacyjny](#page-19-3) na adres email podany przez Klienta**.**

### <span id="page-7-2"></span>*3.12Jak nadawane jest hasło do Serwisu UNIQA 24?*

Klient klikając na [link aktywacyjny](#page-19-3) przypisuje hasło do konta w Serwisie UNIQA 24.

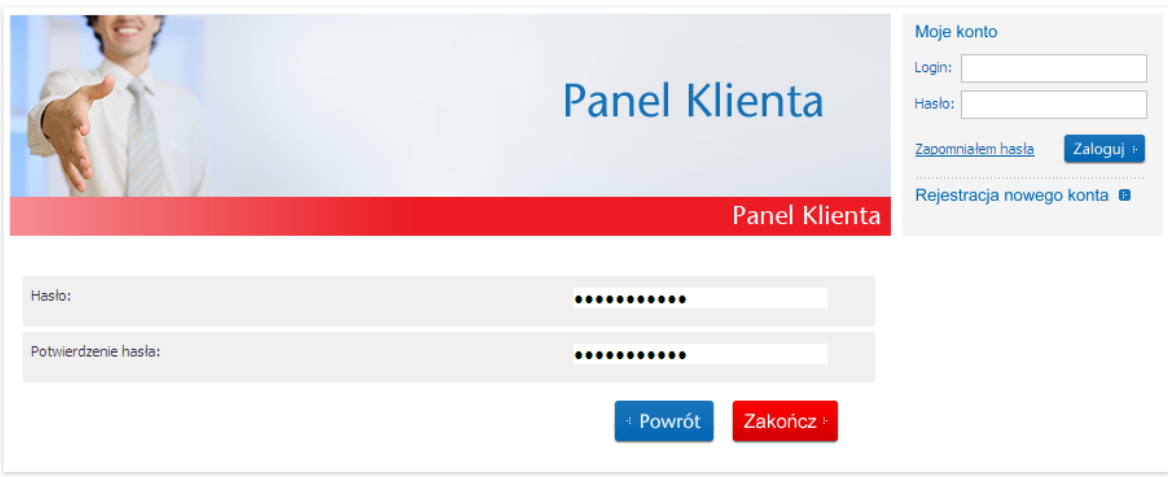

## <span id="page-7-3"></span>*3.13Co oznacza komunikat "Niepoprawny Login lub hasło"?*

Klient, któremu wyświetla się taki komunikat błędnie podaje dane Loginu lub hasła. Przyczyną tego stanu rzeczy jest błędne hasło dla poprawnego Loginu. Możliwy jest też przypadek kiedy takiego konta nie ma założonego w Serwisie UNIQA 24.

## <span id="page-7-4"></span>*3.14Kiedy moje konto jest zablokowane?*

Konto w Serwisie UNIQA 24 jest zablokowane kiedy dla danego Loginu podane będzie trzykrotnie błędne hasło. Konto może być odblokowane Poprzez kliknięcie linku **Odblokuj konto** 

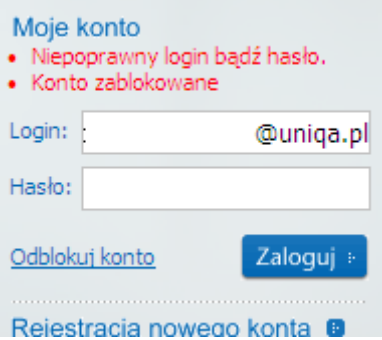

Kliknięcie przycisku **odblokuj konto** powoduje wysłanie linku [aktywacyjnego,](#page-19-3) który pozwala na zmianę hasła dla tego Loginu.

Klient po zalogowaniu się na swoje konto, może przejrzeć wiadomość o tytule "Blokada konta" od nadawcy.

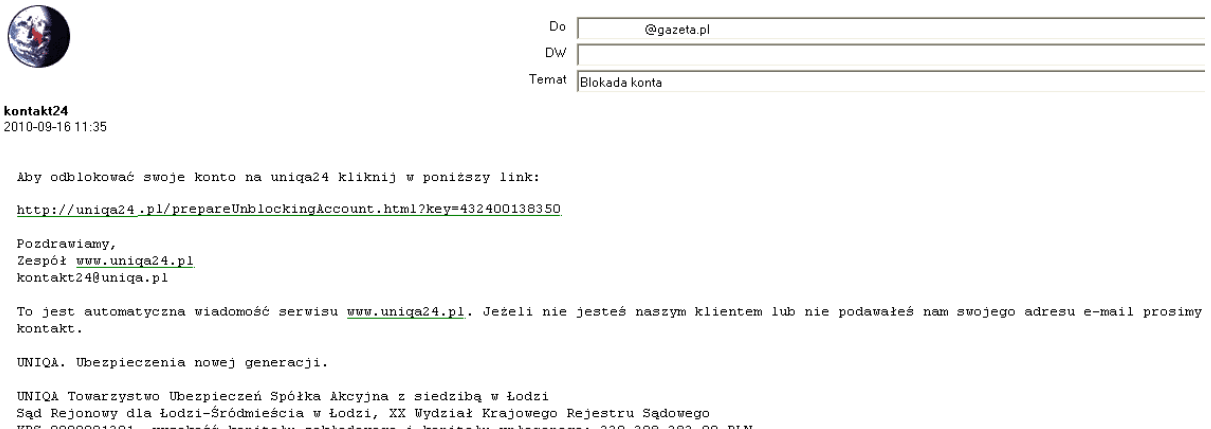

Po kliknięciu na przesłany [link aktywacyjny](#page-19-3) Serwis pozwoli Klientowi na przypisanie nowego hasła do konta w Serwisie UNIQA 24.

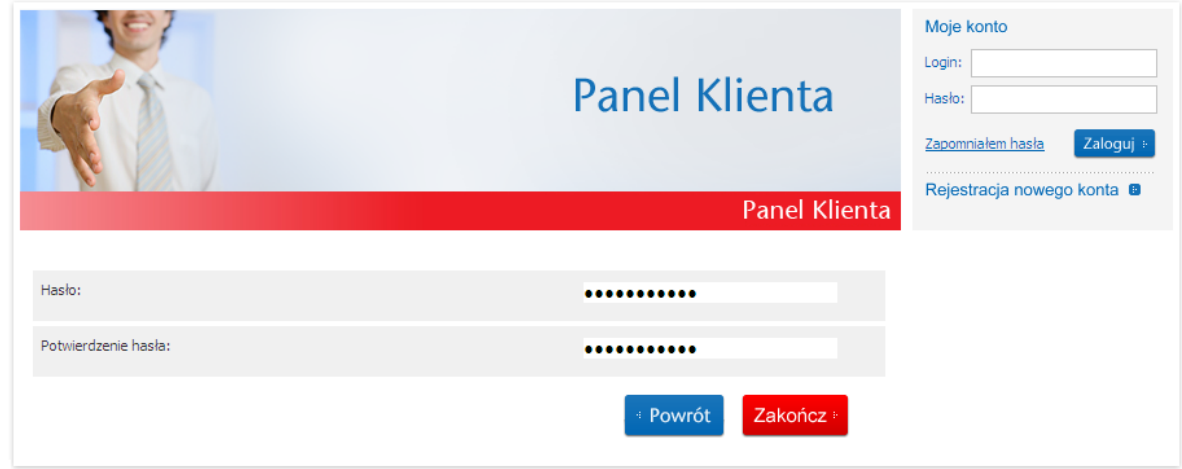

## <span id="page-8-0"></span>*3.15Jak zmienić hasło do Serwisu UNIQA 24?*

W tym celu należy wpisać Login i kliknąć na link **Zapomniałem hasła** 

Strona 9

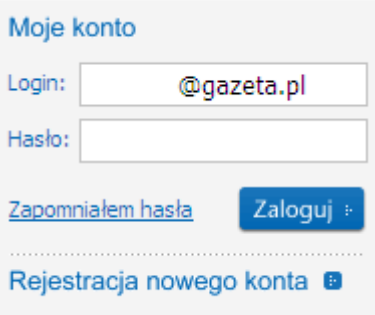

Serwis UNIQA 24 prześle link [aktywacyjny,](#page-19-3) który pozwala na zmianę hasła dla tego Loginu.

Klient po zalogowaniu się na swoje konto, może przejrzeć wiadomość o tytule "Blokada konta" od nadawcy kontakt24@uniqa.pl.

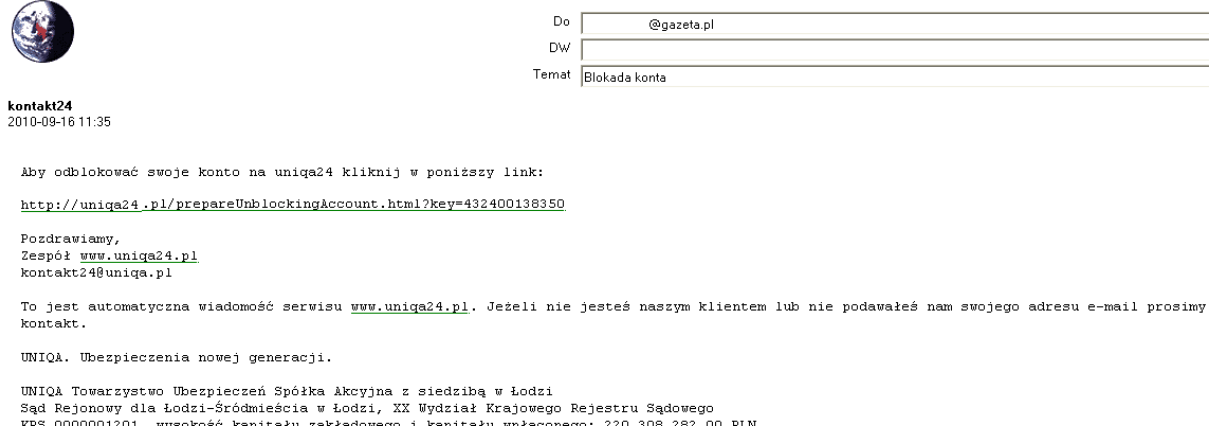

Po kliknięciu na przesłany [link aktywacyjny](#page-19-3) Serwis pozwoli Klient na przypisanie nowego hasła do konta w Serwisie UNIQA 24.

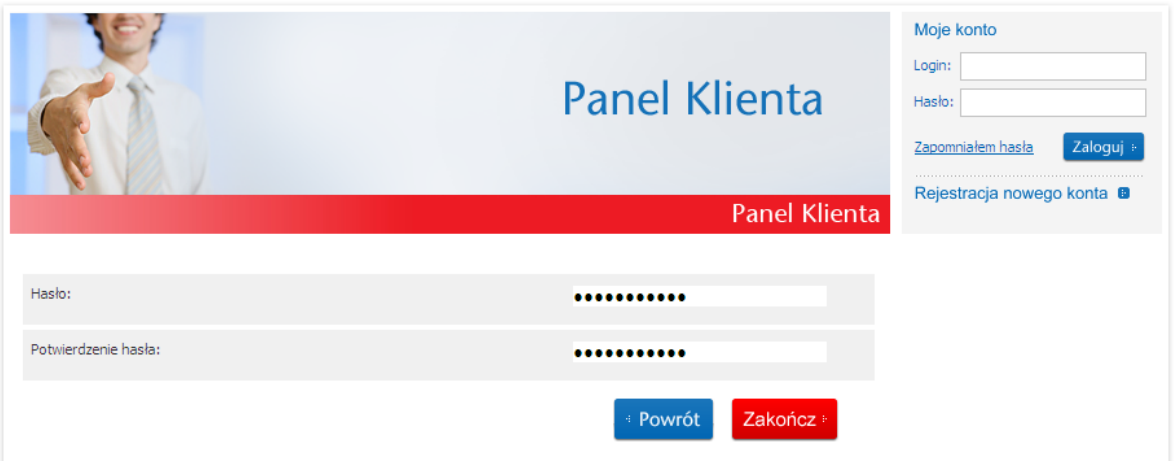

Strona 10

### <span id="page-10-0"></span>*3.16Jak zalogować się do Serwisu?*

W celu zalogowania się do Serwisu Klient musi podać prawidłowo Login i hasło dla danego Loginu.

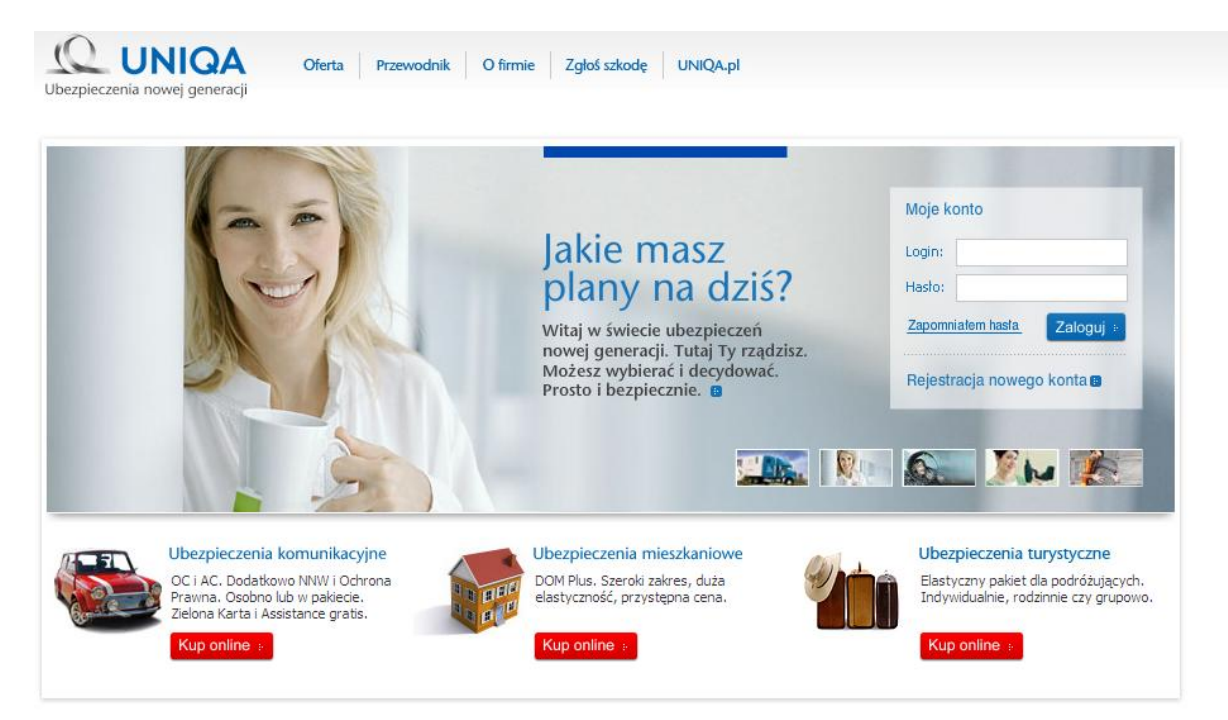

Po zalogowaniu się na konto w Serwisie UNIQA 24 Klient uzyskuje dostęp do następujących funkcjonalności

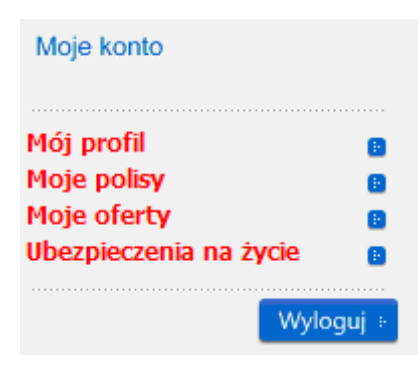

# <span id="page-10-1"></span>**4 Dział Informacje o Polisie lub Certyfikacie.**

### <span id="page-10-2"></span>*4.1 Do jakich informacji Klient ma dostęp?*

- 1. Danych Polisy [\(dla umów indywidualnych\)](#page-14-2) lub Certyfikatu [\(dla umów](#page-14-3)  [grupowych\)](#page-14-3) obsługiwanej/obsługiwanego drogą elektroniczną, w tym
	- numerze Polisy [\(dla umów indywidualnych\)](#page-14-2) lub Certyfikatu (dla [umów grupowych\),](#page-14-3)
	- kwotach składki jednorazowej, regularnej, podstawowej i dodatkowej,
	- sposobie i częstotliwości opłacania składki ubezpieczeniowej,
- wartości Osobistego Rachunku Jednostek Uczestnictwa,
- dacie rozpoczęcia i zakończenia okresu ubezpieczenia,
- umowie dodatkowej,
- numerach kont dla wpłaty składek,
- danych osobowych, w tym podstawowych danych osobowych ubezpieczonego, PESELU, danych dokumentu tożsamości, adresie Klienta,
- danych Uprawnionych głównych i zastępczych,  $\equiv$
- 2. stanie Osobistego Rachunku Jednostek Uczestnictwa,
- 3. historii operacji na Osobistym Rachunku Jednostek Uczestnictwa,
- 4. wpłatach dokonanych w związku z obsługą konkretnej/konkretnego Polisy/Certyfikatu ,
- 5. historii Polisy/Certyfikatu,
- 6. historii podziału składki na fundusze dla składek regularnej i dodatkowej,

## <span id="page-11-0"></span>*4.2 Jak obejrzeć dane Polisy lub Certyfikatu?*

Dostęp do funkcjonalności otrzymujemy poprzez:

- 1. menu "Ubezpieczenia na życie",
- 2. wybieramy numer Polisy/Certyfikatu.

### Ubezpieczenia na życie

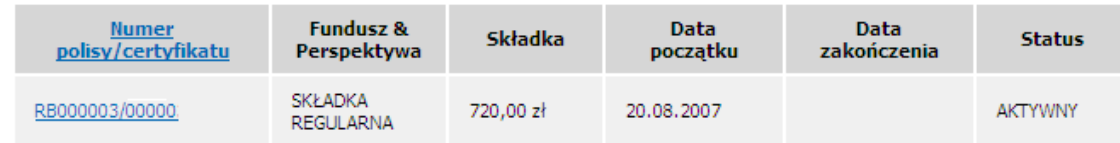

Kliknięcie na numer Polisy/Certyfikatu powoduje wyświetlenie danych konkretnej Polisy/Certyfikatu, w tym imion i nazwisk osób Ubezpieczonych i Uprawnionych, wysokości, częstotliwości oraz sumy wpłacanych składek.

### Polisa/certyfikat

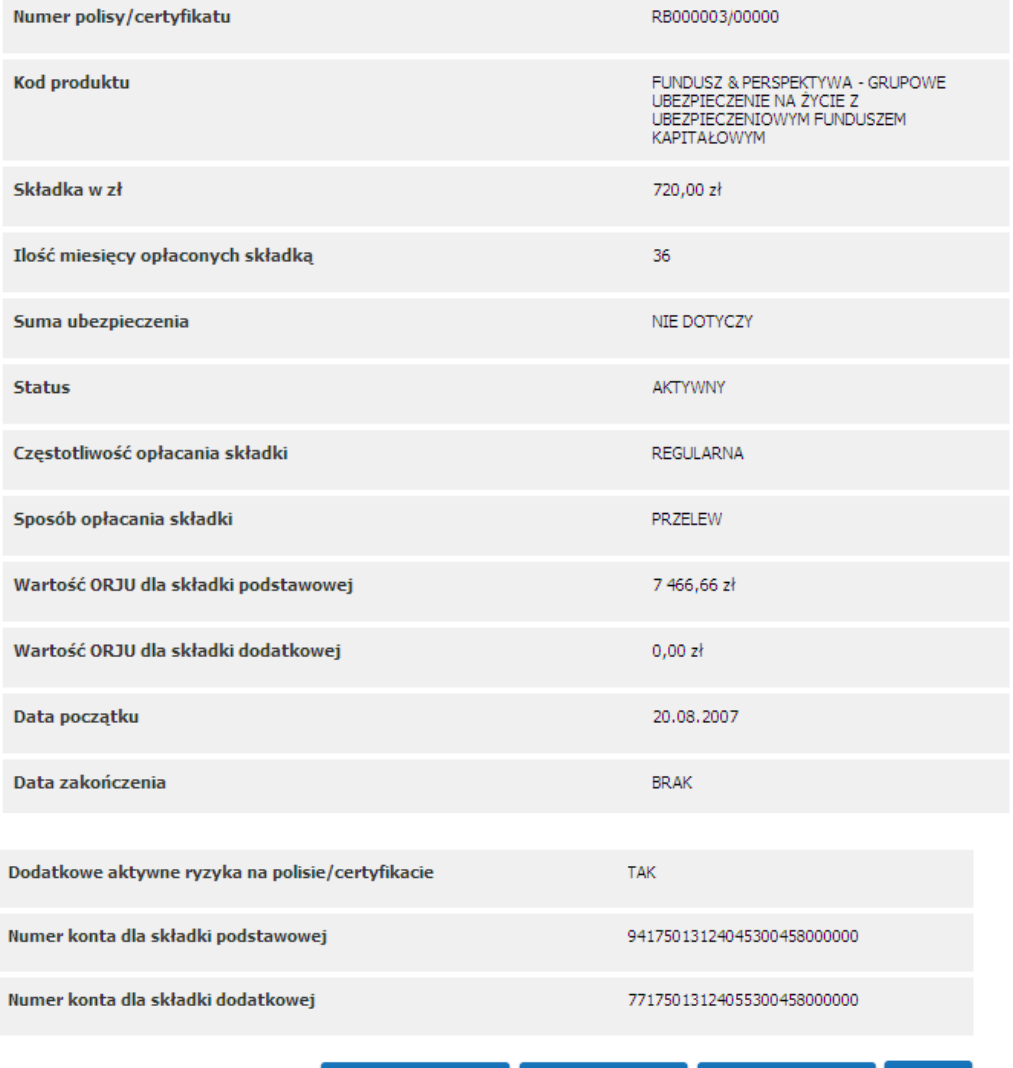

Zmień opcję NNW » Pokaż stan ORJU » Zestawienie wpłat » Historia »

### Dane Klienta

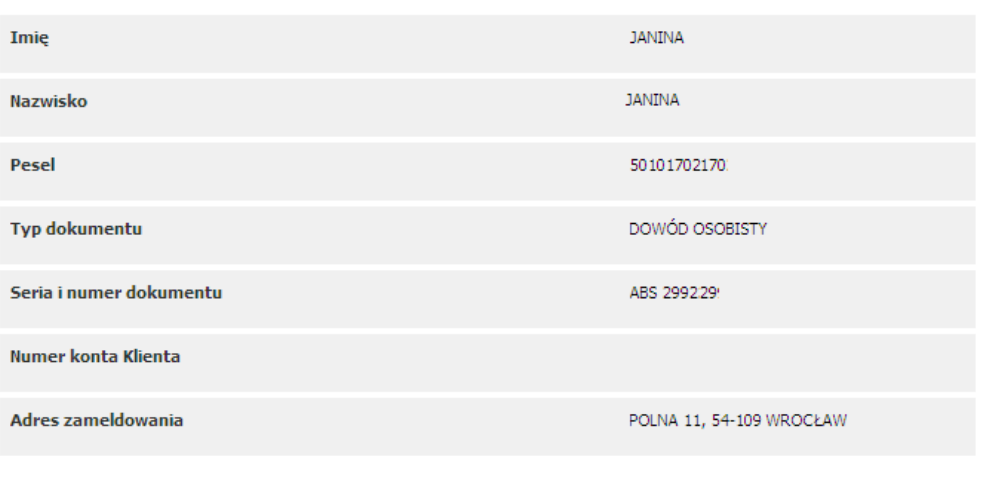

 $\overline{\mathsf{Z}}$ mień dane Klienta  $\overline{\mathbb{R}}$ 

### Aktualny podział składki na fundusze

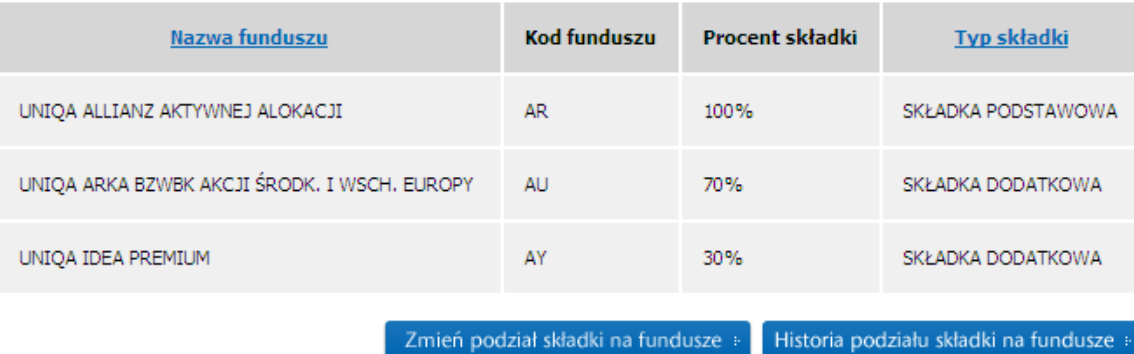

### Uprawnieni główni oraz zastępczy

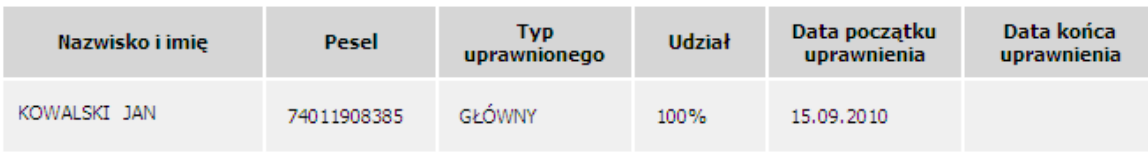

Zmień Uprawnionych

### Plan płatności składki regularnej

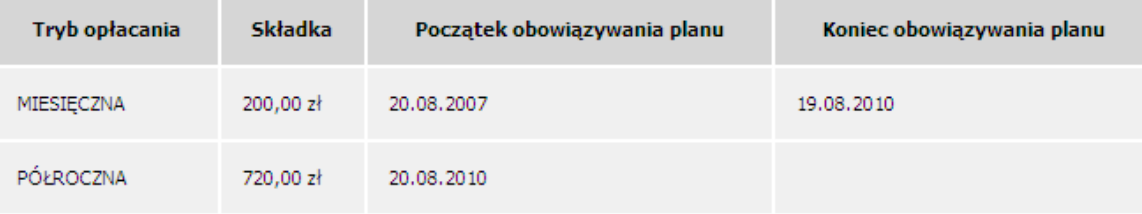

Zmień plan płatności składki regularnej »

· Powrót

### Aktualny podział składki na fundusze

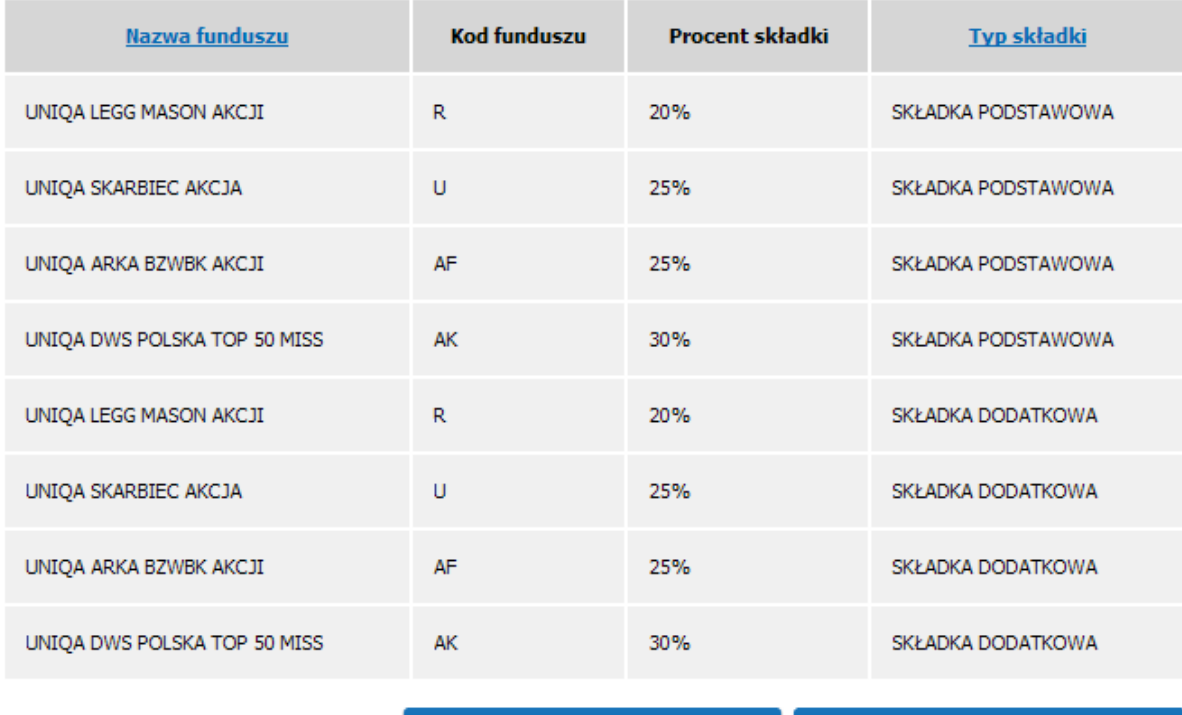

Zmień podział składki na fundusze » Historia podziału składki na fundusze

### <span id="page-14-0"></span>*4.3 Jaki mam rodzaj ubezpieczenia z Ubezpieczeniowymi Funduszami Kapitałowymi?*

Ubezpieczenia z Ubezpieczeniowymi Funduszami Kapitałowymi można zawierać na jeden z dwóch sposobów:

- udając się do Agenta UNIQA Raiffeisen Bank **www.raiffeisen.pl.**
- udając się do innych agentów UNIQA.

<span id="page-14-3"></span>Wyróżniamy następujące rodzaje ubezpieczeń:

- **Ubezpieczenia grupowe** ubezpieczenia zawierane przez Agenta  $\equiv$  . Raiffeisen Bank o numerach w UNIQA24 RB000001/nr\_ubezpieczenia lub RB000003/ nr\_ubezpieczenia, gdzie nr\_ubezpieczenia zastępuje dowolną liczbę, np. RB000001/1. Potwierdzeniem zawarcia umowy ubezpieczenia jest Certyfikat.
- <span id="page-14-2"></span> $\equiv$ **Ubezpieczenia indywidualne** - ubezpieczenia zawierane za pośrednictwem innych agentów niż Raiffeisen Bank o numerach w UNIQA 24 54XXXXXX, lub 56XXXXXX, gdzie X zastępuje dowolną cyfrę np. 56000001. Potwierdzeniem zawarcia umowy ubezpieczenia jest Polisa

### <span id="page-14-1"></span>*4.4 Co oznaczają statusy Polis lub Certyfikatów?*

Polisy/Certyfikaty mogą mieć jeden z następujących statusów:

- Aktywny Polisa/Certyfikat, gdzie umowa ubezpieczenia została zawarta i opłacona,
- Czynny Polisa/Certyfikat, gdzie umowa ubezpieczenia została zawarta i nie jest jeszcze opłacona
- Nieaktywny Polisa/Certyfikat, gdzie umowa ubezpieczenia została opłacona i rozwiązana,
- Nieczynny Polisa/Certyfikat, gdzie umowa ubezpieczenia została nieopłacona i rozwiązana,
- Aktywny w okresie bezskładkowym, Aktywny w okresie zawieszenia składek - gdzie umowa ubezpieczenia została zawarta i opłacona, zaś Klient wystąpił o zawieszenie płatności składek,

## <span id="page-15-0"></span>*4.5 Jak obejrzeć stan Osobistego Rachunku Jednostek Uczestnictwa?*

Klient może sprawdzić wartość Osobistego Rachunku Jednostek Uczestnictwa w opisany poniżej sposób.

Dostęp do funkcjonalności otrzymujemy poprzez:

- 1. menu "Ubezpieczenia na życie",
- 2. wybieramy numer Polisy/Certyfikatu.

Ubezpieczenia na życie

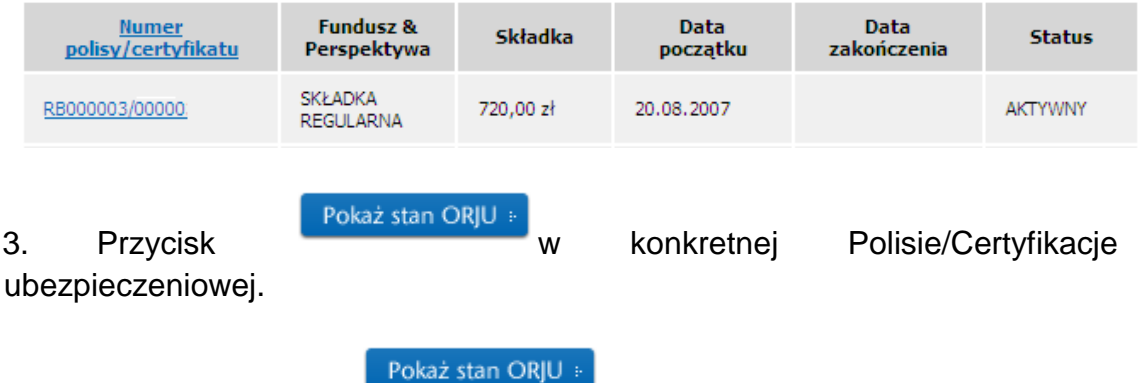

Kliknięcie przycisku **przycisku powoduje** wyświetlenie stanu Osobistego Rachunku Jednostek Uczestnictwa.

### Stan osobistego rachunku jednostek uczestnictwa

### Numer polisy/certyfikatu: 54000000

### ORJU dla składki podstawowej

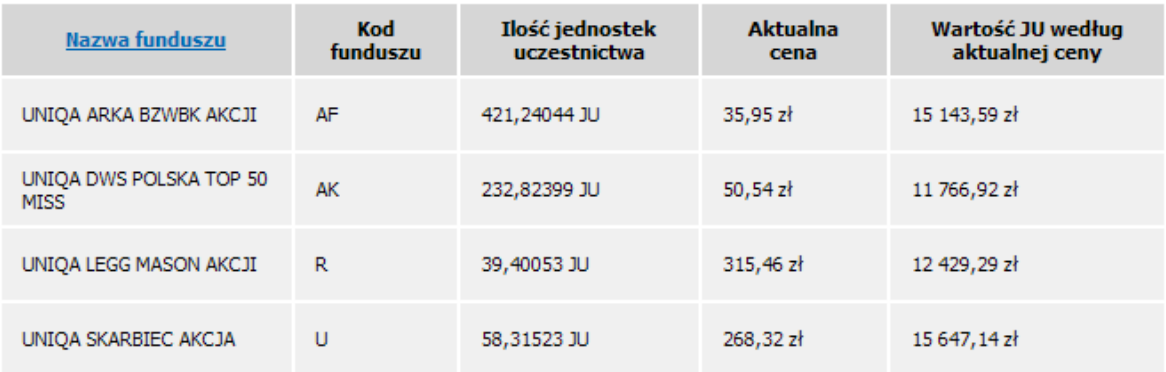

Suma wartości wszystkich jednostek uczestnictwa dla składki podstawowej: 54 986,95 zł

Suma wartości wszystkich jednostek uczestnictwa dla składki dodatkowej: 0,00 zł

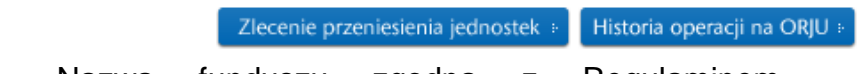

**Nazwa funduszu –** Nazwa funduszu zgodna z Regulaminem Ubezpieczeniowych Funduszy Kapitałowych.

**Kod funduszu** – kod funduszu odpowiadający nazwie funduszu, w który zainwestował Klient.

**Ilość Jednostek Uczestnictwa** – ilość Jednostek Uczestnictwa zakupionych przez Klienta zarówno u Agenta jaki i przez Internet.

### <span id="page-16-0"></span>*4.6 Jakie informacje są w historii Polisy lub Certyfikatu?*

Historia Polisy/Certyfikatu zawiera następujące dane:

- Historie Uprawnionych w tym dodanie Uprawnionych, zmiany Uprawnionych, usunięcie Uprawnionych,
- Historię świadczeń do polisy,
- Historię podziału składki na fundusze,
- Historię obowiązywania ubezpieczenia NNW,
- Historia zmiany planu wpłat składki regularnej.

Dostęp do funkcjonalności otrzymujemy poprzez:

- 1. menu "Ubezpieczenia na życie",
- 2. wybieramy numer Polisy/Certyfikatu.

### Ubezpieczenia na życie

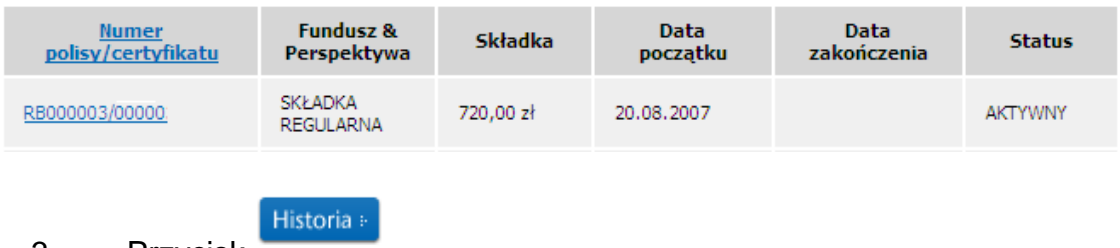

3. Przycisk

Wybór tej ścieżki spowoduje wyświetlenie zmian jakie zostały wykonane na konkretnej/konkretnym Polisie/Certyfikacie.

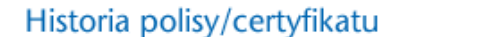

Plan płatności składki regularnej

Numer polisy/certyfikatu: RB000003/0000

Historia zmian uprawnionych głównych oraz zastępczych

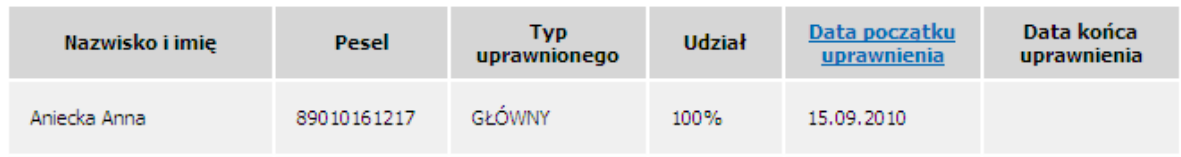

# <span id="page-17-0"></span>*4.7 Co to jest plan płatności składki regularnej?*

Plan płatności składki regularnej określa zasady i kwoty płatności składki**.**

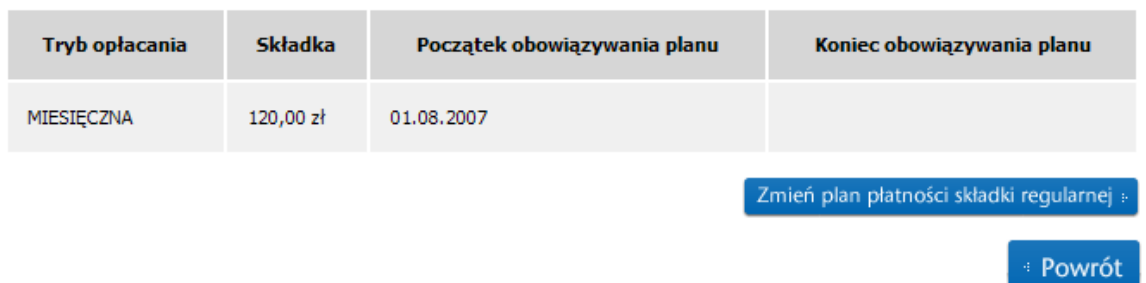

## <span id="page-17-1"></span>*4.8 Jakie informacje są w historii operacji na ORJU ?*

Historia operacji na ORJU jest zestawieniem operacji mających wpływ na ilość Jednostek Uczestnictwa zgromadzonych przez Klienta.

Na Historii operacji na ORJU pojawiają się kwoty pobranych opłat administracyjnych, opłat za zarządzanie i innych opłat zgodnych z taryfą.

Dostęp do funkcjonalności otrzymujemy poprzez:

- 1. menu "Ubezpieczenia na życie",
- 2. wybór numeru Polisy/Certyfikatu.

### Ubezpieczenia na życie

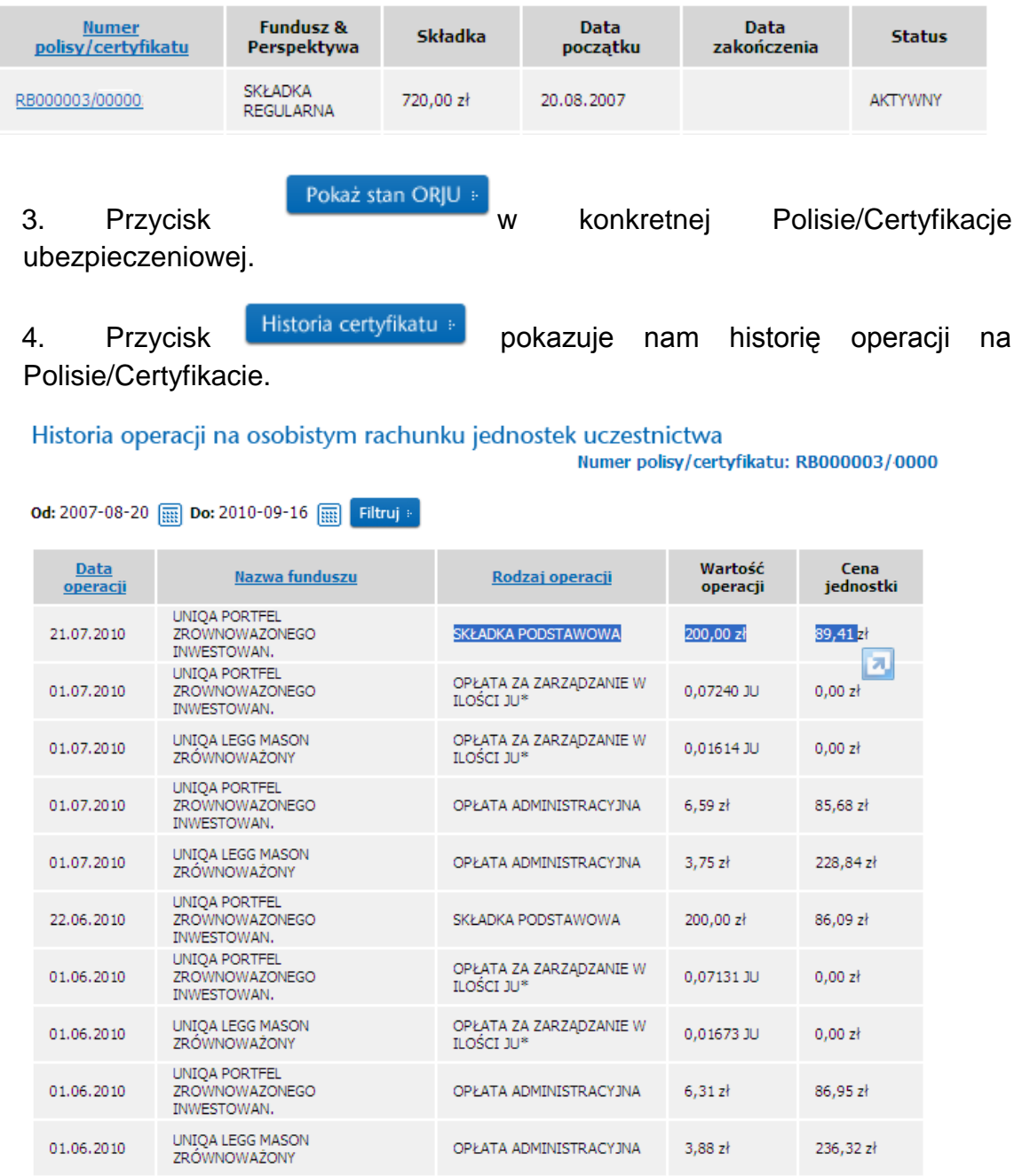

## <span id="page-18-0"></span>*4.9 Jakie informacje są w historii podziału składki na fundusze ?*

Historia podziału składki na fundusze zawiera informacje odnośnie terminów obowiązywania określonych podziałów składki podstawowej i dodatkowej na fundusze inwestycyjne.

Pierwsza linia od góry pokazuje obecnie obowiązującą Dyspozycję Klienta**.**

Dostęp do funkcjonalności otrzymujemy poprzez:

1. menu "Ubezpieczenia na życie".

Strona 19

# 2. Sekcia Aktualny podział składki na fundusze

3. Przycisk Mistoria podziału składki na fundusze » w konkretnej Polisie/Certyfikacie pokazuje historię podziału składki na fundusze

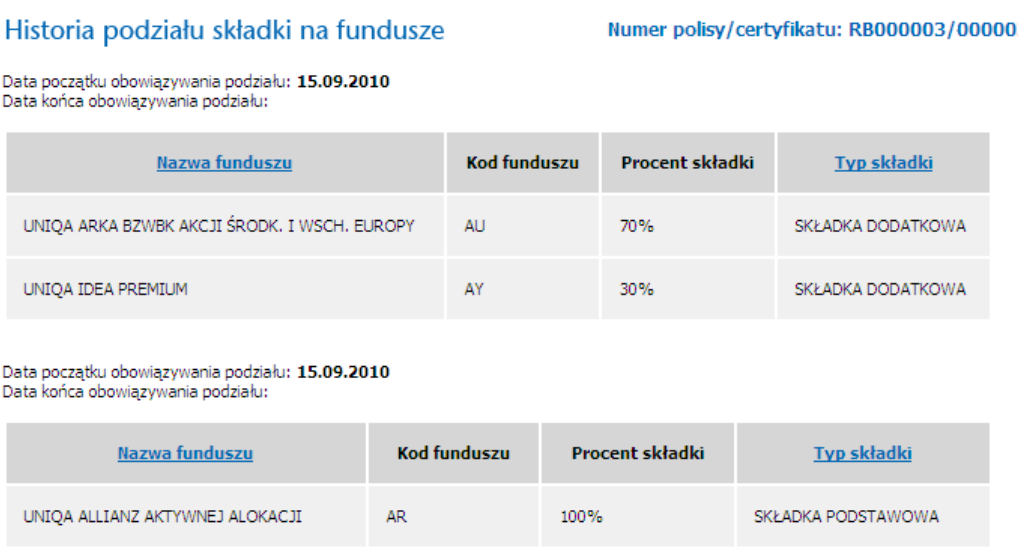

# <span id="page-19-0"></span>*4.10Jakie informacje są w historii Uprawnionych do świadczenia z tytułu zgonu Ubezpieczonego?*

Historia Uprawnionych zawiera informacje odnośnie dodania Uprawnionych, zmiany Uprawnionych, usunięcia Uprawnionych,

# <span id="page-19-1"></span>**5 Dział: Dyspozycje Użytkownika**

## <span id="page-19-3"></span><span id="page-19-2"></span>*5.1 Co to jest Dyspozycja ?*

Dyspozycją nazywana jest operacja aktywna Klienta powodująca zmiany w umowie ubezpieczenia(Polisa, Certyfikat) potwierdzana kodem SMS. Rozróżniamy następujące rodzaje Dyspozycji:

- "Zmień opcje NNW" [Dyspozycja](#page-19-3) składana przez Klientów posiadających [ubezpieczenia grupowe](#page-14-3)
- "Zlecenie przeniesienia jednostek" **[Dyspozycja](#page-19-3) składana przez** Klientów posiadających ubezpieczenia [grupowe,](#page-14-3) [indywidualne,](#page-14-2)
- **"Zmień dane Klienta"** [Dyspozycja](#page-19-3) składana przez Klientów posiadających ubezpieczenia [grupowe,](#page-14-3)
- "Zmień podział składki na fundusze" [Dyspozycja](#page-19-3) składana przez Klientów posiadających ubezpieczenia [grupowe,](#page-14-3)
- "Zmień Uprawnionych" [Dyspozycja](#page-19-3) składana przez Klientów posiadających ubezpieczenia [grupowe,](#page-14-3)

"Zmień plan wpłat składki regularnej" – [Dyspozycja](#page-19-3) składana przez Klientów posiadających ubezpieczenia [grupowe,](#page-14-3)

**Uwaga**: Klient posiadający zarówno ubezpieczenie [indywidualne](#page-14-2) i [grupowe](#page-14-3) traktowany jest jak Klient posiadający ubezpieczenie [grupowe.](#page-14-3)

# <span id="page-20-0"></span>*5.2 Gdzie mogę składać Dyspozycję?*

<span id="page-20-5"></span>Rodzaj składanych [Dyspozycji](#page-19-3) zależy od rodzaju ubezpieczenia. [Dyspozycje](#page-19-3) można składać poprzez Internetowy Serwis Transakcyjny UNIQA 24 lub w miejscu w jakim zastała zawarta umowa ubezpieczenia(Polisa, Certyfikat). [Miejscem Składania Dyspozycji](#page-20-5) do ubezpieczeń [grupowych](#page-14-3) jest Agent Raiffeisen Bank, dla ubezpieczeń [indywidualnych](#page-14-2) Centrala UNIQA TU na Życie – klient wysyła do Centrali UNIQA TU na Życie właściwy wniosek.

## <span id="page-20-1"></span>*5.3 Jak potwierdzane są moje Dyspozycje w Serwisie UNIQA 24?*

Klient składający **[Dyspozycje](#page-19-3)** w Serwisie UNIQA 24 w odniesieniu do ubezpieczeń z Ubezpieczeniowymi Funduszami Kapitałowymi musi potwierdzić złożoną [Dyspozycję](#page-19-3) za pomocą hasła jednorazowego (kodu SMS) przesłanego na numer telefonu komórkowego zarejestrowanego w Serwisie UNIQA 24 menu "Mój profil.

# <span id="page-20-2"></span>*5.4 Dlaczego nie mogę składać niektórych [Dyspozycji](#page-19-3) ?*

Zakres [Dyspozycji](#page-19-3) dostępnych dla Użytkownika zależy od:

- a) rodzaju ubezpieczenia [\(indywidualne,](#page-14-2) [grupowe\)](#page-14-3),
- b) statusu Polisy lub Certyfikatu (np. czy polisa została opłacona, czy nie, czy umowa ubezpieczenia została rozwiązana),
- c) rodzaju składki składka jednorazowa, regularna, podstawowa, dodatkowa,

## <span id="page-20-3"></span>*5.5 Kiedy moja [Dyspozycja](#page-19-3) będzie zrealizowana ?*

[Dyspozycje](#page-19-3) są realizowane w terminach i na warunkach określonych w Ogólnych Warunkach Ubezpieczenia, Tabelach opłat i limitów oraz Regulaminie Funduszy Inwestycyjnych

## <span id="page-20-4"></span>*5.6 Jak przenieść Jednostki Uczestnictwa pomiędzy funduszami?*

Dostęp do funkcjonalności otrzymujemy poprzez:

- 1. wybór menu "Ubezpieczenia na życie",
- 2. wybór numeru Polisy/Certyfikatu.

### Ubezpieczenia na życie

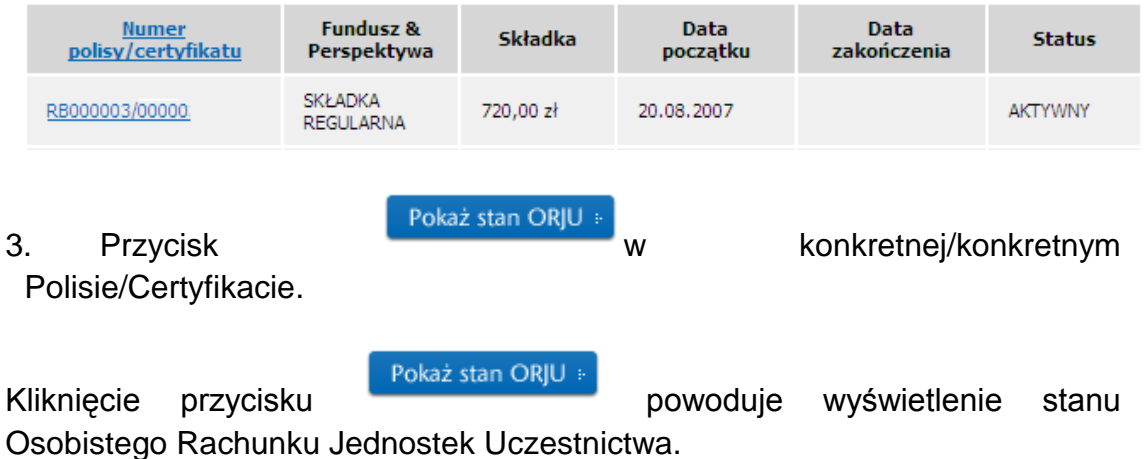

Po wybraniu z listy funduszu z którego przenoszone są Jednostki, funduszu do którego przenoszone są Jednostki oraz ilości przenoszonych Jednostek uczestnictwa, Internetowy Serwis Transakcyjny poprosi o autoryzację zmiany przez potwierdzenie danych wpisaniem hasła jednorazowego (kodu SMS) przesłanego na numer telefonu komórkowego przekazanego na wniosku o obsługę umowy ubezpieczenia drogą elektroniczną.

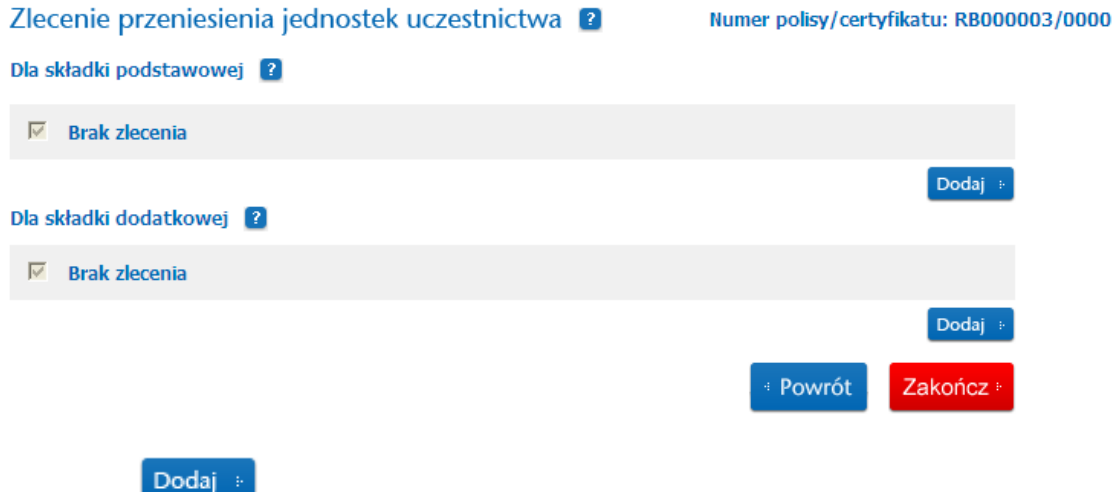

Przycisk pozwala na rejestracje operacji Przeniesienia Jednostek Uczestnictwa pomiędzy funduszem, w którym obecnie posiadamy jednostki na fundusz, w którym chcemy mieć Jednostki Uczestnictwa.

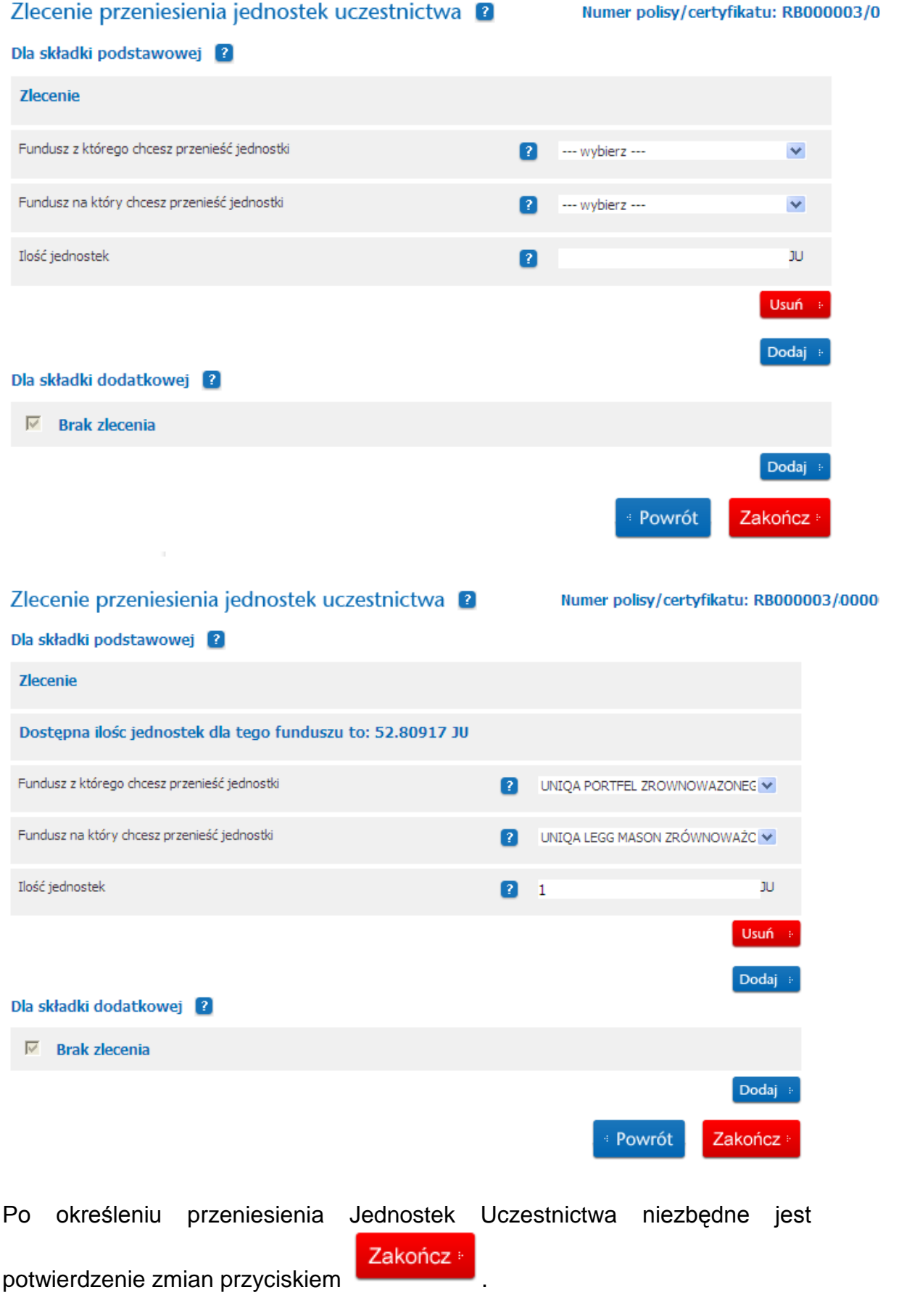

Strona 23

Zlecenie przeniesienia jednostek uczestnictwa

Numer polisy/certyfikatu: RB000003/0000.

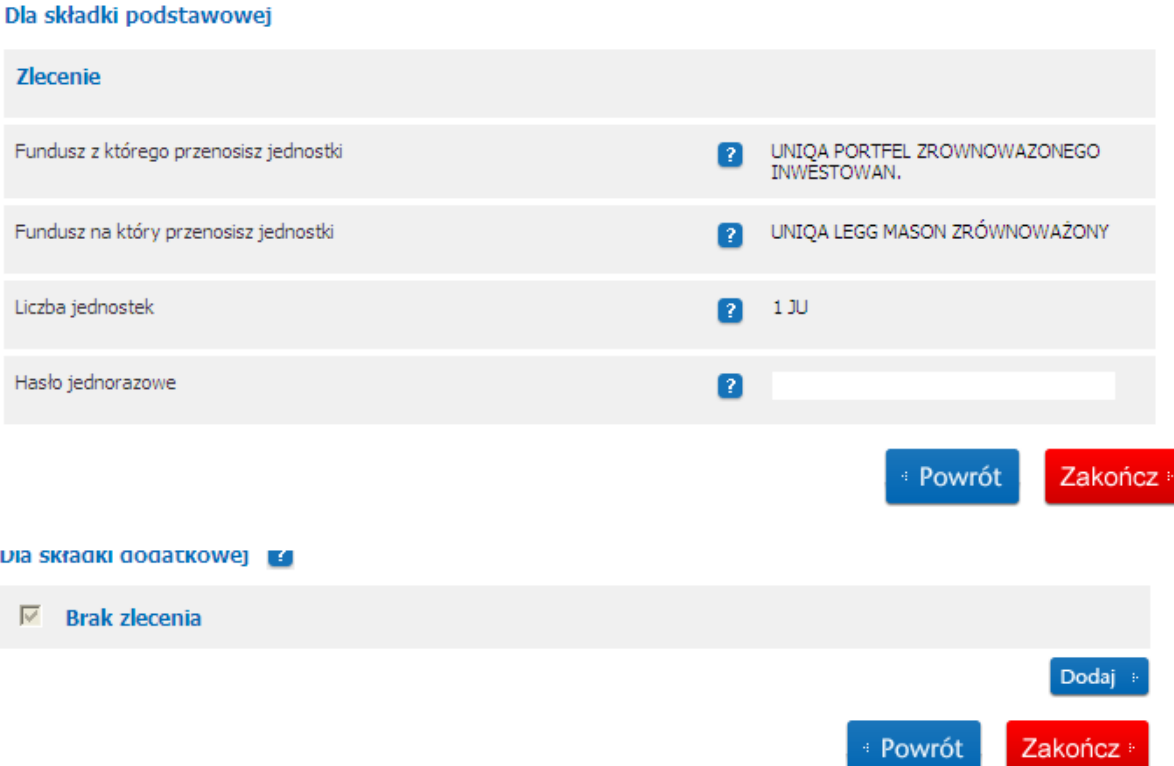

Serwis poprosi o podanie hasła jednorazowego (kodu SMS) dla potwierdzenia **[Dyspozycji](#page-19-3)** 

Zakończ » Podanie hasła jednorazowego (kodu SMS) i kliknięcie przycisku powoduje złożenie [Dyspozycji.](#page-19-3) Złożonych [Dyspozycji](#page-19-3) nie można anulować.

### <span id="page-23-0"></span>*5.7 Jak dodać Uprawnionych*

Dostęp do funkcjonalności otrzymujemy poprzez:

- 1. menu "Ubezpieczenia na życie",
- 2. wybieramy numer Polisy/Certyfikatu.

### Ubezpieczenia na życie

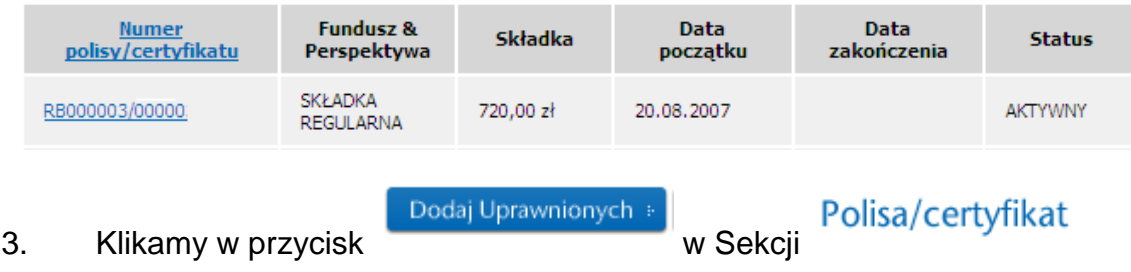

Wybór tej ścieżki spowoduje pojawienie się następującego ekranu, w którym możemy dodać Uprawnionych do Polisy/Certyfikatu.

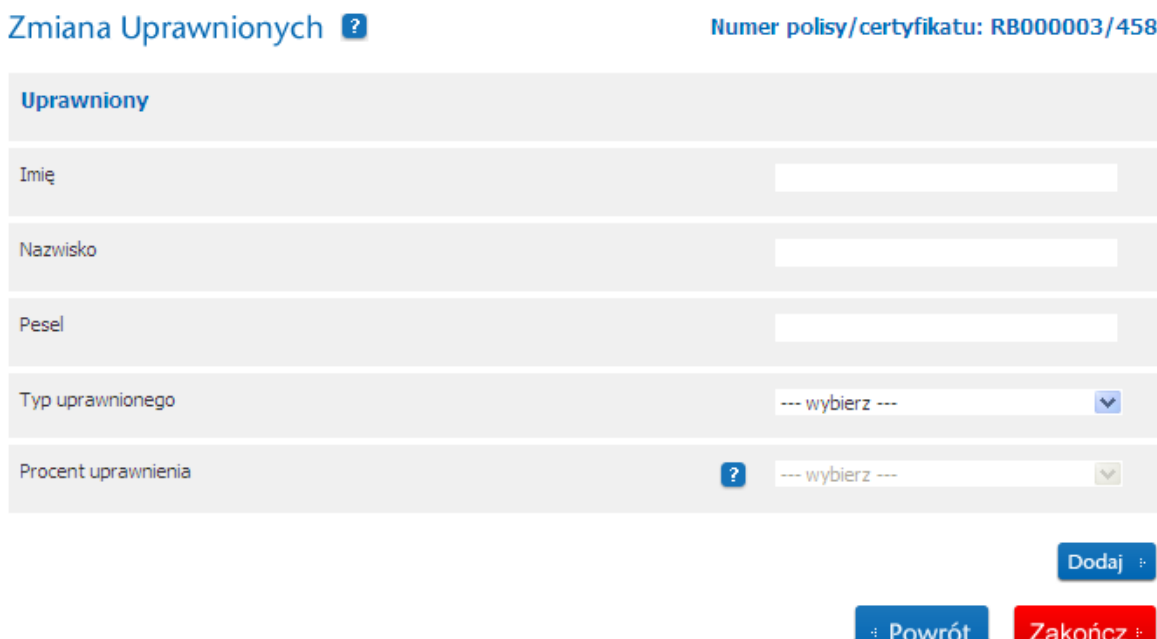

Wpisz niezbędne dane Uprawnionego.

Przy dodawaniu Uprawnionych obowiązują następujące zasady:

- Łączny udział Uprawnionych Głównych powinien wynosić równy 100%.
- Łączny udział Uprawnionych Zastępczych powinien wynosić równy 100%.
- Nie można dodać Uprawnionych Zastępczych jeżeli nie dodano Uprawnionych Głównych.

Przycisk **Dodaj stuży do dodania nowych Uprawnionych do Polisy/Certyfikatu.** 

Zmiana Uprawnionych<sup>2</sup>

Numer polisy/certyfikatu: RB000003/0000

Powrót

Zakończ :

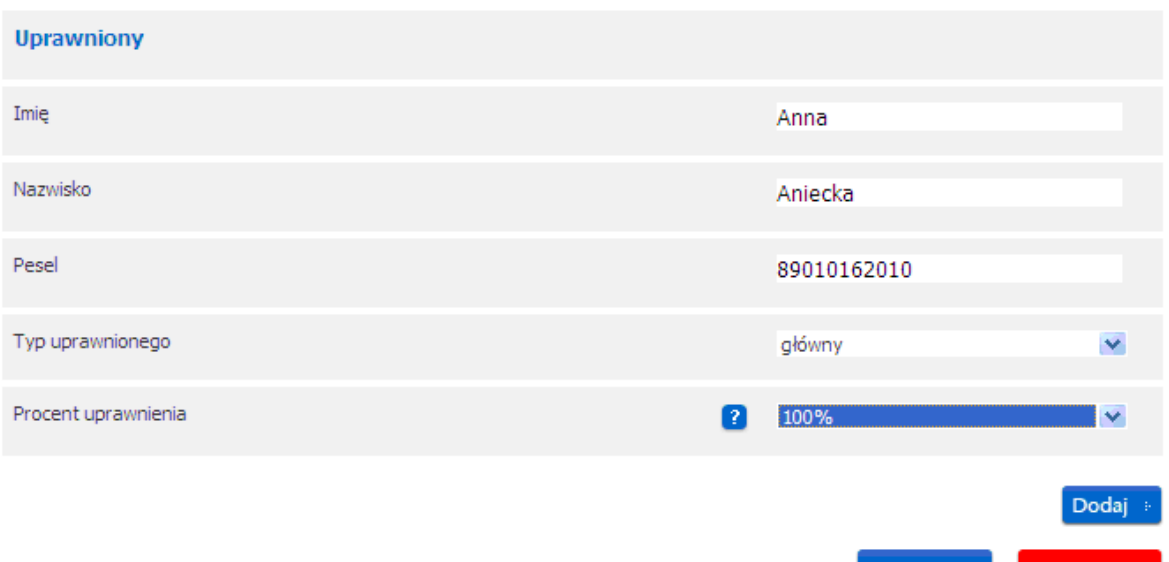

Po wprowadzaniu wszystkich zmian niezbędne jest potwierdzenie przyciskiem

Zakończ »

.

Zakończ » Podanie hasła jednorazowego (kodu SMS) i kliknięcie przycisku powoduje złożenie *Dyspozycji*. Złożonych *Dyspozycji* nie można anulować

Serwis poprosi o podanie hasła jednorazowego (kodu SMS) dla potwierdzenia [Dyspozycji.](#page-19-3)

### <span id="page-25-0"></span>*5.8 Jak zmienić dane Uprawnionych ?*

Dostęp do funkcjonalności otrzymujemy poprzez:

- 1. menu "Ubezpieczenia na życie",
- 2. wybieramy numer Polisy/Certyfikatu.

### Ubezpieczenia na życie

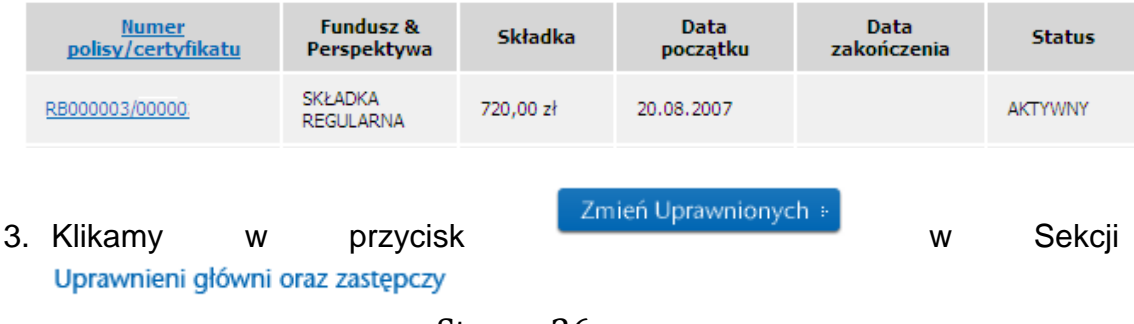

Strona 26

Wybór tej ścieżki spowoduje wyświetlenie danych uprawnionego jakie możemy edytować dla danej/danego Polisy/Certyfikatu.

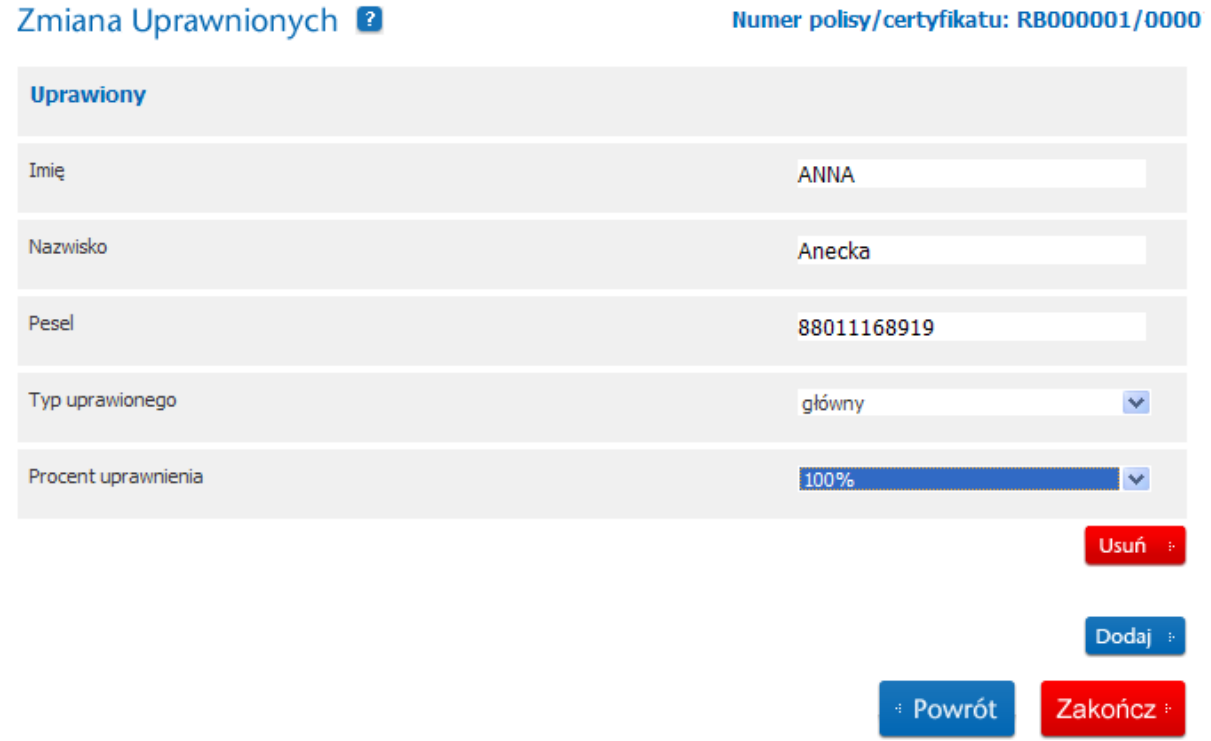

Przycisk **Brzycisk** służy do usunięcia danych adresowych Uprawnionego

Przycisk **Dodaj służy do dodania nowych danych adresowych Uprawnionego do** Polisy/Certyfikatu.

Zmiana Uprawnionych

Numer polisy/certyfikatu: RB000001/0000

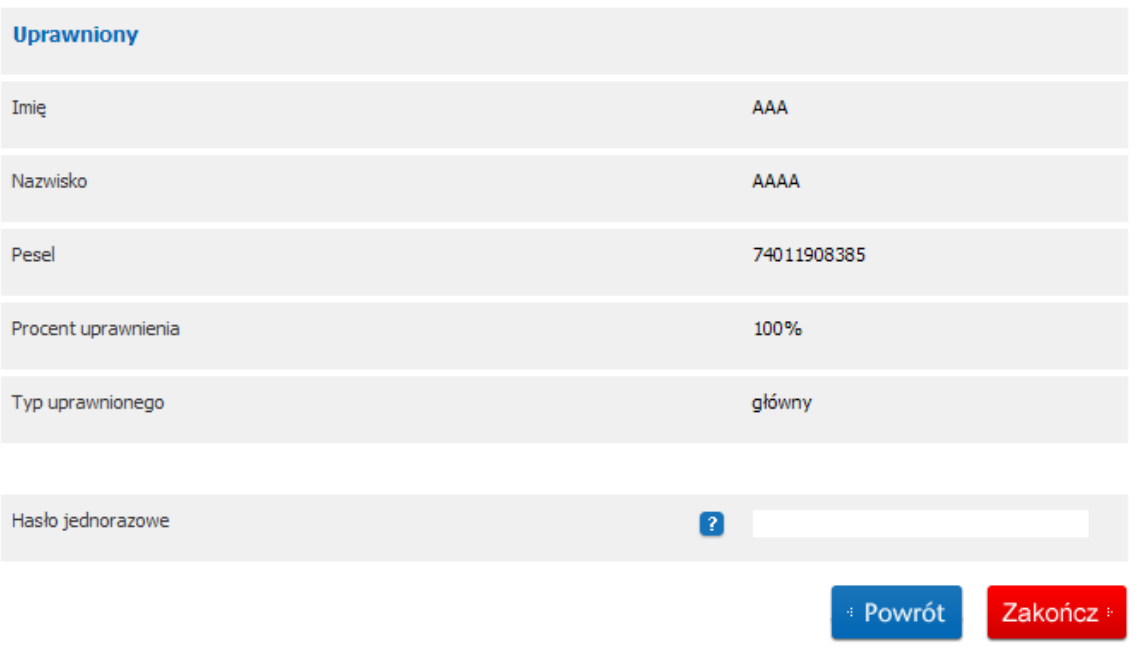

Udział Uprawnionego nie może być niższy niż 5%, udział określany jest z dokładnością do 5 %.

Po określeniu procentowanego udziału uprawnienia niezbędne jest potwierdzenie Zakończ » zmian przyciskiem

Zakończ » Podanie hasła jednorazowego (Kodu SMS) i kliknięcie przycisku powoduje złożenie [Dyspozycji.](#page-19-3) Złożonych [Dyspozycji](#page-19-3) nie można anulować

### **UWAGA!**

Dziękujemy, zmiana uprawnionych zakończona sukcesem.

### <span id="page-27-0"></span>*5.9 Jak zmienić opcje NNW ?*

Dostęp do funkcjonalności otrzymujemy poprzez:

- 1. menu "Ubezpieczenia na życie".
- 

Polisie/Certyfikacie.

2. Przycisk konkretnej/konkretnym

Zakończ

Strona 28

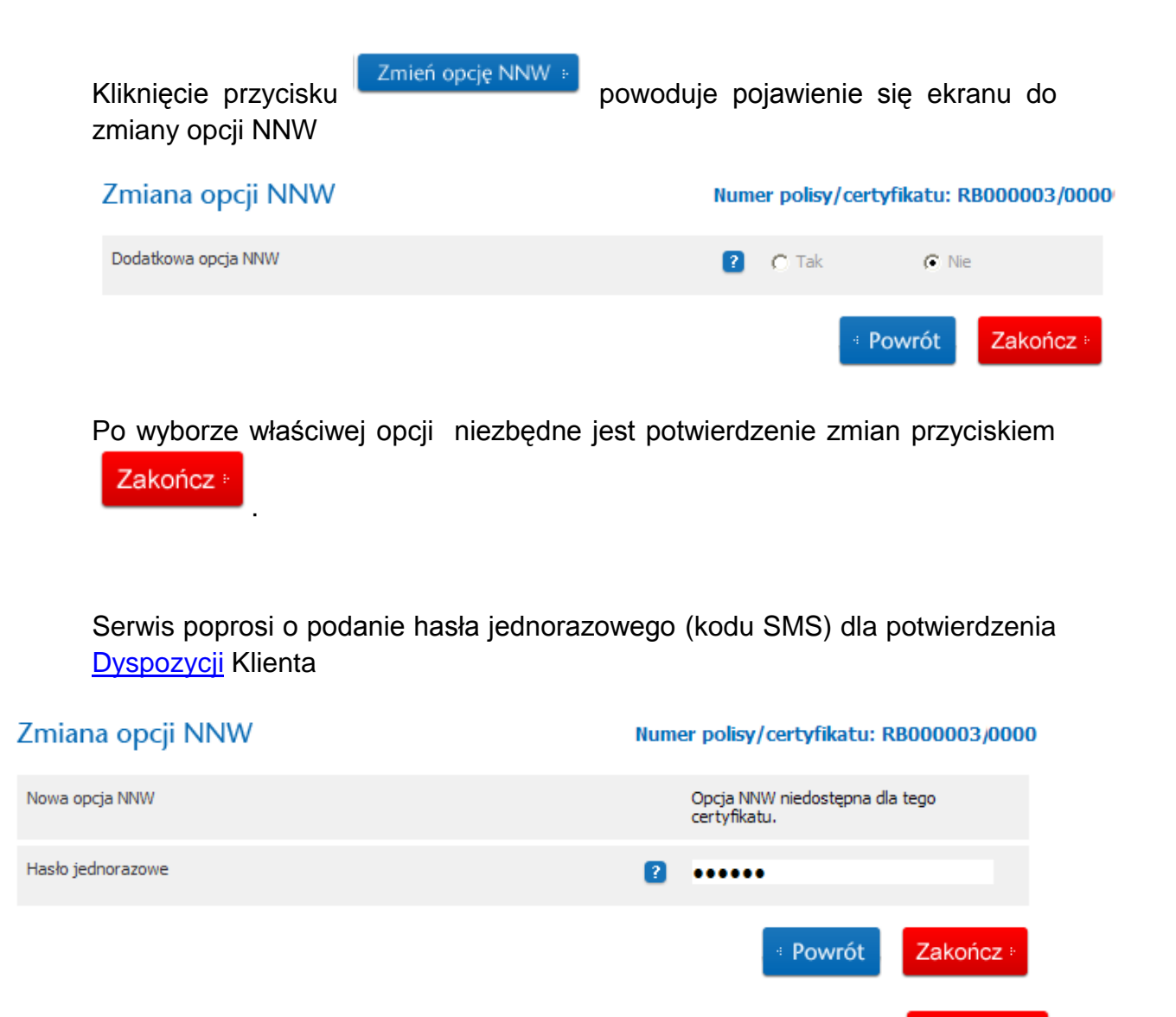

Zakończ : Podanie hasła jednorazowego (kodu SMS) i kliknięcie przycisku powoduje złożenie *Dyspozycji*. Złożonych *Dyspozycji* nie można anulować

## <span id="page-28-0"></span>*5.10Jak zmienić podział składki na fundusze ?*

Dostęp do funkcjonalności otrzymujemy poprzez:

- 1. menu "Ubezpieczenia na życie".
- 2. Sekcja Aktualny podział składki na fundusze

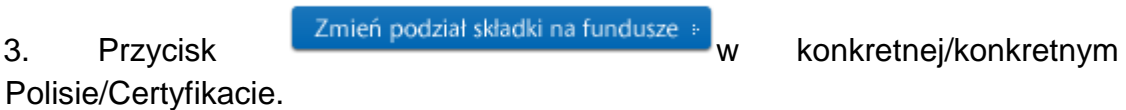

Kliknięcie przycisku zmień podział składki na fundusze » pokazuje ekran do zmiany podziału składki na fundusze tzn. rodzaju funduszu, procentu składki jaki jest alokowany na dany fundusz

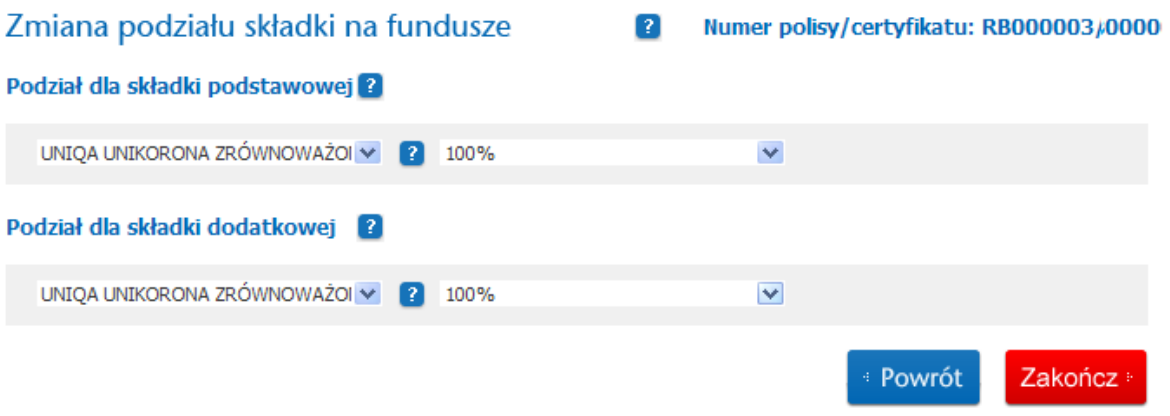

Udział wybieranego funduszu nie może być niższy niż 10%, udział wybieranych funduszy określany jest z dokładnością do 5 %.

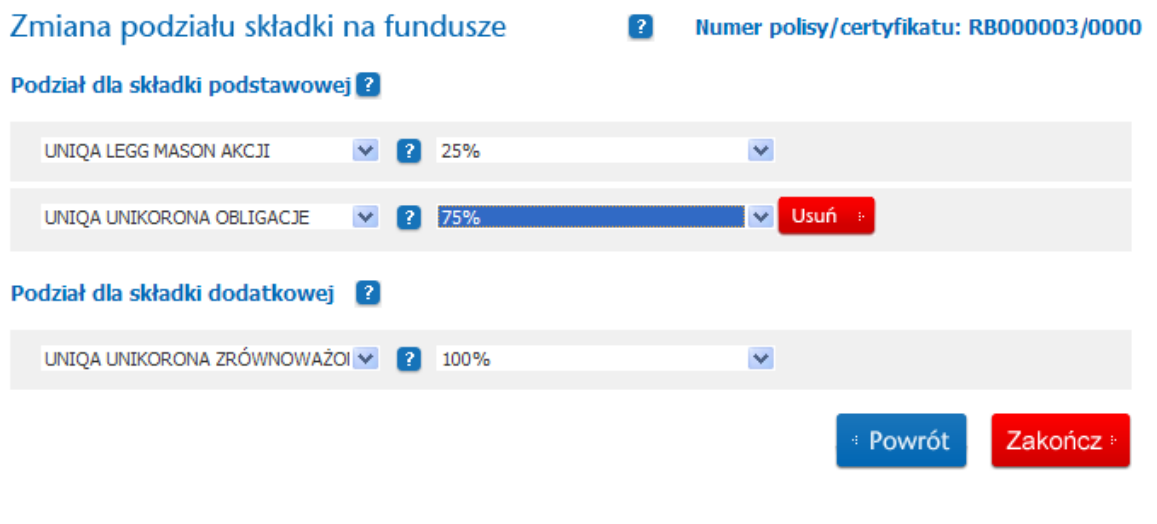

Po określeniu procentowanego podziału składki na fundusze niezbędne jest Zakończ : potwierdzenie zmian przyciskiem .

Zmiana podziału składki na fundusze

Numer polisy/certyfikatu: RB000003/0000

### Podział dla składki podstawowej

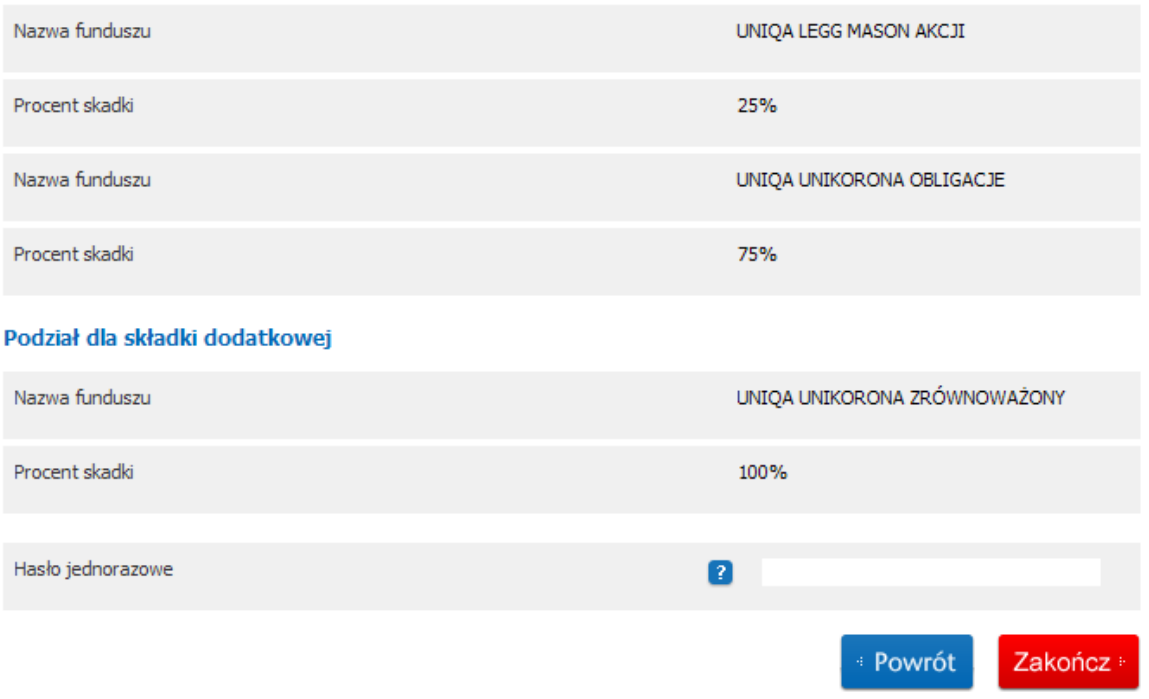

Serwis poprosi o podanie hasła jednorazowego (kodu SMS) dla potwierdzenia **[Dyspozycji](#page-19-3)** 

Zakończ : Podanie hasła jednorazowego (kodu SMS) i kliknięcie przycisku powoduje złożenie [Dyspozycji.](#page-19-3) Złożonych [Dyspozycji](#page-19-3) nie można anulować

### <span id="page-30-0"></span>*5.11Jak zmienić plan płatności regularnej ?*

Dostęp do funkcjonalności otrzymujemy poprzez:

- 1. menu "Ubezpieczenia na życie".
- 2. Sekcja Plan płatności składki regularnej
- 3. Przycisk zmień plan płatności składki regularnej » w konkretnej/konkretnym Polisie/Certyfikacie

Zmień plan płatności składki regularnej »

Przycisk **W** konkretnej /konkretnym

Polisie/certyfikacie pozwala na zmianę planu płatności składki na okresy miesięczne, kwartalne, półroczne, roczne.

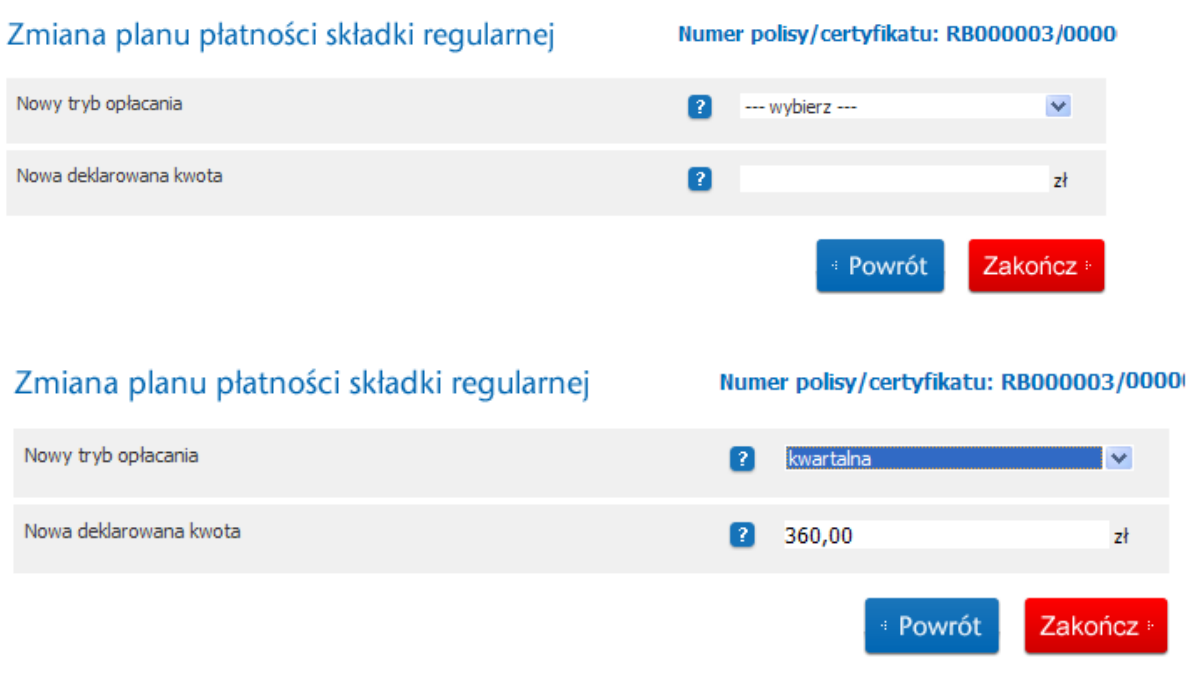

Internetowy Serwis Transakcyjny poprosi o potwierdzenie **Dyspozycji** hasłem jednorazowym (kodem SMS).

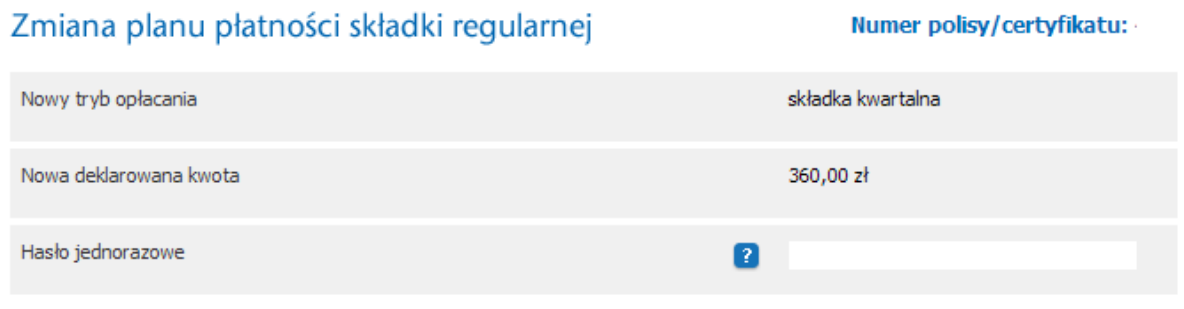

Zakończ » Podanie hasła jednorazowego (kodu SMS) i kliknięcie przycisku powoduje złożenie **Dyspozycji**. Złożonych **Dyspozycji** nie można anulować

## <span id="page-32-0"></span>*5.12Co to jest blokada składania [Dyspozycji](#page-19-3) na Polisie/Certyfikacie ?*

Blokada składania [Dyspozycji](#page-19-3) na Polisie/Certyfikacie ustanawiana jest na czas realizacji jednej z [Dyspozycji](#page-19-3) Klienta:

- Zlecenia przeniesienia jednostek złożonego w [Miejscu Składania](#page-20-5)  [Dyspozycji](#page-20-5) lub poprzez Internetowy Serwis Transakcyjny www.uniqa24.pl,
- Wykupu Częściowego złożonego w [Miejscu Składania Dyspozycji.](#page-20-5)

Po zakończeniu realizacji [Dyspozycji](#page-19-3) przeniesienia jednostek uczestnictwa lub wykupu częściowego blokada zostaje automatycznie zniesiona.

### <span id="page-32-1"></span>*5.13Jak złożyć dyspozycję wykupu całościowego lub wykupu częściowego?*

Wykup Całkowity i Wykup Częściowy to Dyspozycje, które Klient może złożyć wyłącznie w [Miejscu Składania Dyspozycji.](#page-20-5) Kiedy Klient złoży [Dyspozycje](#page-19-3) w [Miejscu Składania Dyspozycji](#page-20-5) informacja o [Dyspozycji](#page-19-3) zostanie przekazana do Internetowego Serwisu Transakcyjnego UNIQA 24. Wykup Całkowity powoduje blokadę dostępu do menu "Ubezpieczenia na życie" po 30 dniach od daty rozwiązania danego certyfikatu/polisy. Przez 30 dni Klient ma dostęp do Menu "Ubezpieczenia na życie", ale nie może składać [Dyspozycji](#page-19-3) w [Miejscu Składanie Dyspozycji](#page-20-5) lub przez Internetowy Serwis Transakcyjny UNIQA24.

Wykup częściowy do czasu swojej realizacji powoduje blokadę składania [Dyspozycji](#page-19-3) na Polisie/Certyfikacie, którego dotyczy.

### <span id="page-32-2"></span>*5.14Dlaczego nie mogę zmienić podział składki na fundusze dla składki jednorazowej?*

Podstawowa Składka Jednorazowa jest płatna przy podpisywaniu umowy ubezpieczenia (Polisa/Certyfikat) i wtedy jest ustanawiany podział składki na fundusze, niemożliwy jest podział składki jednorazowej, która już została opłacona.

## <span id="page-32-3"></span>*5.15Jak zamówić potwierdzenie realizacji [Dyspozycji](#page-19-3) w formie Polisy lub Certyfikatu ?*

Podczas aktywacji dostępu do menu "Ubezpieczenia na Zycie" Klient może wystąpić o przesyłanie realizacji **[Dyspozycji](#page-19-3)** na swoją skrzynkę mailową podaną w polu "Adres email do kontaktu". W dowolnym momencie korzystania z Internetowego Serwisu Transakcyinego UNIQA 24 do obsługi ubezpieczeń z

Ubezpieczeniowymi Funduszami Kapitałowymi Klient może zmienić swoją Dyspozycję menu "Mój profil".

Chce otrzymywać potwierdzenie zmian w formie polisy/certyfikatu

 $C$  Tak  $\cap$  Nie

Wybierając "Czy chcę otrzymywać potwierdzenie zmian w formie polisy/certyfikatu ?" na TAK Klient będzie otrzymywał na koniec dnia potwierdzenie realizacji [Dyspozycji](#page-19-3) na swoją skrzynkę mailową podaną w polu "Adres email do kontaktu" w formie Polisy/Certyfikatu.

W przeciwnym wypadku takie potwierdzenie nie będzie wysyłane.

# <span id="page-33-0"></span>**6 Dział Zmiana danych Klienta**

### <span id="page-33-1"></span>*6.1 Jak zmienić dane osobowe ?*

Klient posiada wyłącznie ubezpieczenia [majątkowe,](#page-0-0)

Zmiany danych poza numerem PESEL i datą urodzenia może dokonać sam Klient. Zmiana danych przez Klienta, który zalogował się do Serwisu UNIQA 24 traktowana jest jako jego oświadczenie woli odnośnie zmiany tych danych.

Klient posiada ubezpieczenia [majątkowe](#page-0-0) i ubezpieczenia na życie. Jeżeli Klient ma ustawioną opcję [synchronizacji](#page-34-3) dane Klienta dla ubezpieczeń [majątkowych](#page-0-0) i ubezpieczeń na życie są jednolite zgodnie z zasadami [synchronizacji.](#page-34-3)

Jeżeli Klient nie ma ustawionej opcji [synchronizacji](#page-34-3) dane Klienta dla ubezpieczeń [majątkowych](#page-0-0) i ubezpieczeń na życie mogą być różne zgodnie z wolą Klienta.

Przykład

- **Klient posiada tylko ubezpieczenie [majątkowe](#page-0-0)** Klient zmianę danych realizuje przez menu "Mój profil".
- **Klient posiada tylko [indywidualne](#page-14-2) [ubezpieczenie na życie](#page-2-3)** Klient może złożyć dyspozycję zmiany danych w [Miejscu Składania](#page-20-5)  [Dyspozycji,](#page-20-5) nie może zmienić danych przez Internetowy Serwis Transakcyjny UNIQA 24.
- **Klient posiada tylko [grupowe](#page-14-3) [ubezpieczenie na życie](#page-2-3)** Klient może złożyć Dyspozycję zmiany danych poprzez Internetowy Serwis Transakcyjny UNIQA 24 lub w [Miejscu Składania Dyspozycji.](#page-20-5)
- **Klient posiada ubezpieczenie [majątkowe](#page-0-0) i [ubezpieczenia na życie](#page-2-3) [indywidualne](#page-14-2)** – zmiana danych przez Internetowy Serwis Transakcyjny UNIQA 24 dotyczy tylko ubezpieczeń [majątkowych,](#page-0-0) Dyspozycję zmiany danych Klient może złożyć w [Miejscu Składania Dyspozycji.](#page-20-5)
- **Klient posiada ubezpieczenia [majątkowe](#page-0-0) i [grupowe](#page-14-3) [ubezpieczenia](#page-2-3) [na życie,](#page-2-3) oraz wyraził zgodę na [synchronizację](#page-34-3) danych**

**[majątkowych](#page-0-0) i na życie** - Klient może złożyć Dyspozycję zmiany danych poprzez menu "Moje ubezpieczenia", nie może złożyć [Dyspozycji](#page-19-3) zmiany danych w menu "Ubezpieczenia na życie" sekcja "Dane Klienta".

**Klient posiada ubezpieczenia [majątkowe](#page-0-0) i [grupowe](#page-14-3) [ubezpieczenia](#page-2-3) [na życie](#page-2-3) , oraz nie wyraził zgody na [synchronizację](#page-34-3) danych ubezpieczeń [majątkowych](#page-0-0) i [ubezpieczenia na życie](#page-2-3)** - Klient nie może złożyć Dyspozycję zmiany danych poprzez menu "Moje ubezpieczenia", Klient może złożyć Dyspozycję zmiany danych w menu "Ubezpieczenia na życie" sekcja "Dane Klienta".

## <span id="page-34-0"></span>*6.2 Jak zmienić numer telefonu komórkowego?*

Klient w każdym momencie może dokonać zmiany numeru telefonu. W przypadku składania *Dyspozycji* do umów ubezpieczeń z Ubezpieczeniowymi Funduszami Kapitałowymi(Polisa, Certyfikat) niezbędne jest podanie numeru telefonu komórkowego. Numer telefonu komórkowego jaki jest używany w Internetowym Serwisie Transakcyjnym [www.uniqa24.pl](http://www.uniqa24.pl/) wpisany jest w menu "Mój profil".

Klient może dokonać zmiany numeru telefonu komórkowego również w [Miejscu Składania Dyspozycji.](#page-20-5)

# <span id="page-34-1"></span>*6.3 Jak zmienić adres email ?*

Z uwagi na zasady funkcjonowania Internetowego Serwisu Transakcyjnego UNIQA 24 wyróżniamy dwa rodzaje adresów mailowych Klienta:

- **"Login"** adres mailowy wykorzystywany do logowania się Klienta do Serwisu UNIQA 24, ten adres mailowy nie może być zmieniany,
- **"Adres email do kontaktu"**  adres na który będą przesyłane informacje mailowe do Klienta.

Ubezpieczenia [majątkowe](#page-0-0) – Klient może sam dokonać zmiany Adresu email do kontaktu w Internetowym Serwisie Transakcyjnym UNIQA 24.

[Ubezpieczenia na życie](#page-2-3) - Klient może sam dokonać zmiany Adresu email do kontaktu w Internetowym Serwisie Transakcyjnym UNIQA 24, ponadto informacja o zmianie adresu email przekazywana jest do systemu obsługi ubezpieczeń UNIQA.

[Synchronizacja](#page-34-3) danych ubezpieczeń [majątkowych](#page-0-0) i [ubezpieczeń na życie](#page-2-3) nie dotyczy adresu email do kontaktu i numeru telefonu komórkowego.

# <span id="page-34-2"></span>*6.4 Co to jest Synchronizacja Danych?*

<span id="page-34-3"></span>Synchronizacja Danych została wprowadzona z uwagi na równoczesną obsługę [ubezpieczeń na życie](#page-2-3) i ubezpieczeń [majątkowych](#page-0-0) Klientów z wykorzystaniem Internetowego Serwisu Transakcyjnego UNIQA 24.

Opcja Synchronizacji Danych ustawiana jest w menu "Mój profil".

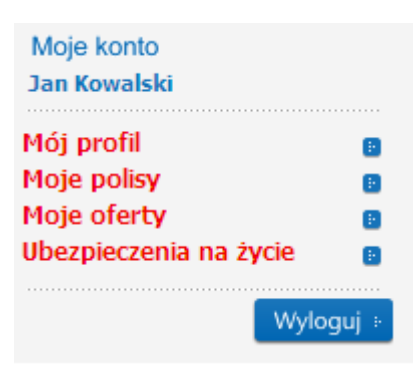

Po wyborze menu "Mój profil" pojawi się ekran, na którym możemy zmienić opcje [Synchronizacji](#page-34-3) Danych.

Jeżeli Klient chce mieć jednolite dane w [ubezpieczeniach na życie](#page-2-3) i [majątkowych](#page-0-0) powinien zaznaczyć "TAK" w polu "Chcę aby moje dane osobowe były jednolite w UNIQA TU S.A. oraz UNIQA TU na Życie S.A.".

Jeżeli Klient chce, aby dane adresowe były odrębne dla [ubezpieczeń na życie](#page-2-3) i ubezpieczeń [majątkowych,](#page-0-0) powinien zaznaczyć "NIE" w polu "Chcę aby moje dane osobowe były jednolite w UNIQA TU S.A. oraz UNIQA TU na Życie SA".

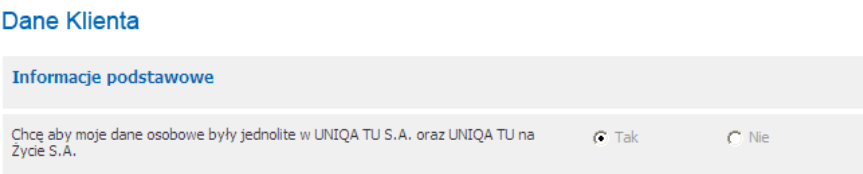

Dane Klienta posiadającego wyłącznie dla ubezpieczenia [majątkowe](#page-0-0) dostępne są w menu "Mój profil".

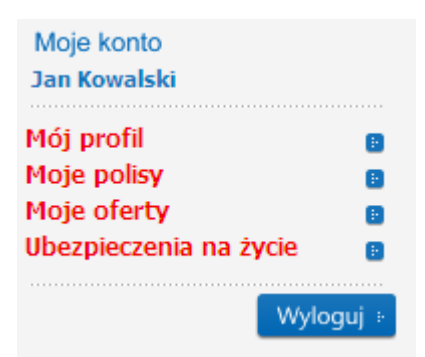

Po wyborze menu "Mój profil" pojawi się następujący ekran, możemy dokonać zmiany w sekcji Dane Klienta.

Dane Klienta dla [ubezpieczeń na życie](#page-2-3) – ubezpieczeń z Ubezpieczeniowymi Ubezpieczenia na życie Funduszami Kapitałowymi dostępne są w menu

Po wyborze menu<br>
pojawią się dane Polisy/Certyfikatu. W sekcji Dane Klienta powinny się pojawić następujące dane:

Zmiana danych Klienta jest możliwa w menu "Ubezpieczenia na życie", jeżeli Klient nie zaznaczył opcji [Synchronizacji](#page-34-3) Danych.

### UWAGA

Dla [indywidualnych](#page-14-2) [ubezpieczeń na życie](#page-2-3) z Ubezpieczeniowymi Funduszami Kapitałowymi Klient nie może zmienić danych dla [ubezpieczeń na życie](#page-2-3) poprzez Serwis UNIQA 24.

Dane dot. ubezpieczeń [indywidualnych](#page-14-2) i [grupowych](#page-14-3) [synchronizowane](#page-34-3) są

w odniesieniu do następujących danych:

Adres zamieszkania, w tym Ulica, Numer domu, Numer lokalu, Kod pocztowy, Miasto, Kraj,

Adres korespondencyjny, w tym Ulica, Numer domu, Numer lokalu, Kod pocztowy, Miasto, Kraj,

Synchronizacja nie obejmuje danych :

### Imię,

- Drugie Imię,  $\equiv$
- Nazwisko,
- PESEL,
- Data urodzenia,
- Płeć,
- Typ dokumentu,  $\equiv$
- Seria i numer dowodu,`
- Numer konta bankowego